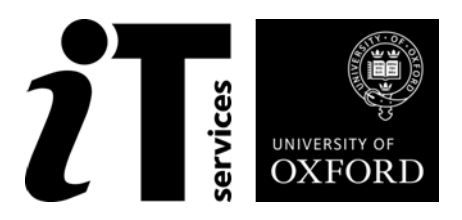

# Databases: MySQL Introduction

## **How to Use this User Guide**

This handbook accompanies the taught sessions for the course. Each section contains a brief overview of a topic for your reference and then one or more exercises.

Exercises are arranged as follows:

- A title and brief overview of the tasks to be carried out;
- A numbered set of tasks, together with a brief description of each;
- A numbered set of detailed steps that will achieve each task.

Some exercises, particularly those within the same section, assume that you have completed earlier exercises. Your teacher will direct you to the location of files that are needed for the exercises. If you have any problems with the text or the exercises, please ask the teacher or one of the demonstrators for help.

This book includes plenty of exercise activities – more than can usually be completed during the hands-on sessions of the course. You should select some to try during the course, while the teacher and demonstrator(s) are around to guide you. Later, you may attend follow-up sessions at IT Learning Programme (ITLP) called Computer8, where you can continue work on the exercises, with some support from IT teachers. Other exercises are for you to try on your own, as a reminder or an extension of the work done during the course.

#### **Text Conventions**

A number of conventions are used to help you to be clear about what you need to do in each step of a task.

- In general, the word **press** indicates you need to press a key on the keyboard. **Click**, **choose** or **select** refer to using the mouse and clicking on items on the screen. If you have more than one mouse button, click usually refers to the left button unless stated otherwise.
- Names of keys on the keyboard, for example the Enter (or Return) key are shown like this ENTER.
- Multiple key names linked by  $a + (for example, CTRL+Z)$  indicate that the first key should be held down while the remaining keys are pressed; all keys can then be released together.
- Words and commands typed in by the user are shown **like this**.
- Labels and titles on the screen are shown like this.
- Drop-down menu options are indicated by the name of the options separated by a vertical bar, for example File|Print. In this example you need to select the option Print from the File menu or tab. To do this, click when the mouse pointer is on the File menu or tab name; move the pointer to Print; when Print is highlighted, click the mouse button again.
- A button to be clicked will look like this.
- The names of software packages are identified *like this*, and the names of files to be used like this.

### **Software Used**

*XAMPP*

#### **Files Used**

### **Revision Information**

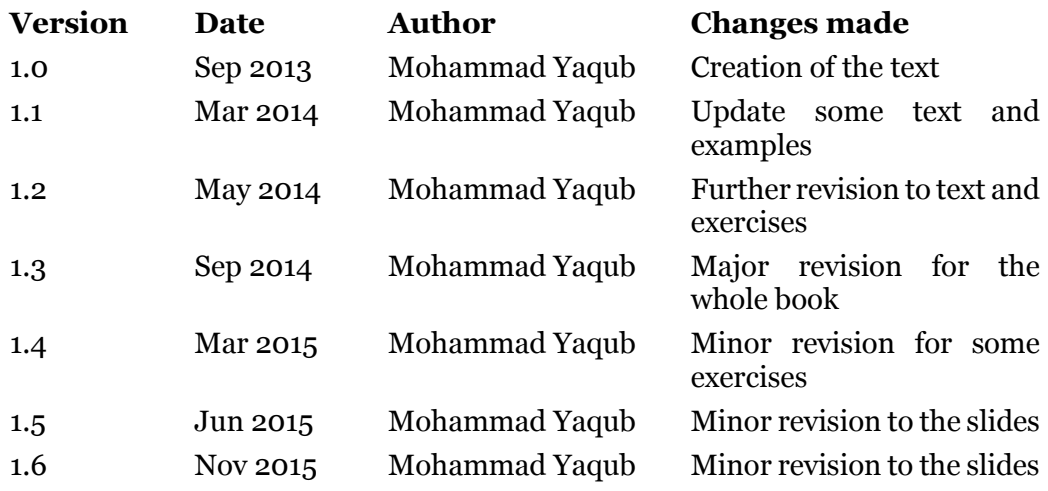

### **Copyright**

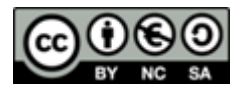

This document is made available under a Creative Commons Attribution-NonCommercial-ShareAlike CC BY-NC-SA licence by Mohammad Yaqub who asserts his right to be identified as the author.

Note that some images used in the document and presentations are copyright of their owners and may be subject to different copyright conditions. Where possible this has been noted in the text. If an error in attribution/copyright has been made, please contact the author who will be pleased to make the necessary corrections.

Screenshots are copyright of the respective software suppliers.

### **Acknowledgement**

Most of the syntax in this book was adopted from [http://dev.mysql.com.](http://dev.mysql.com/)

## **Contents**

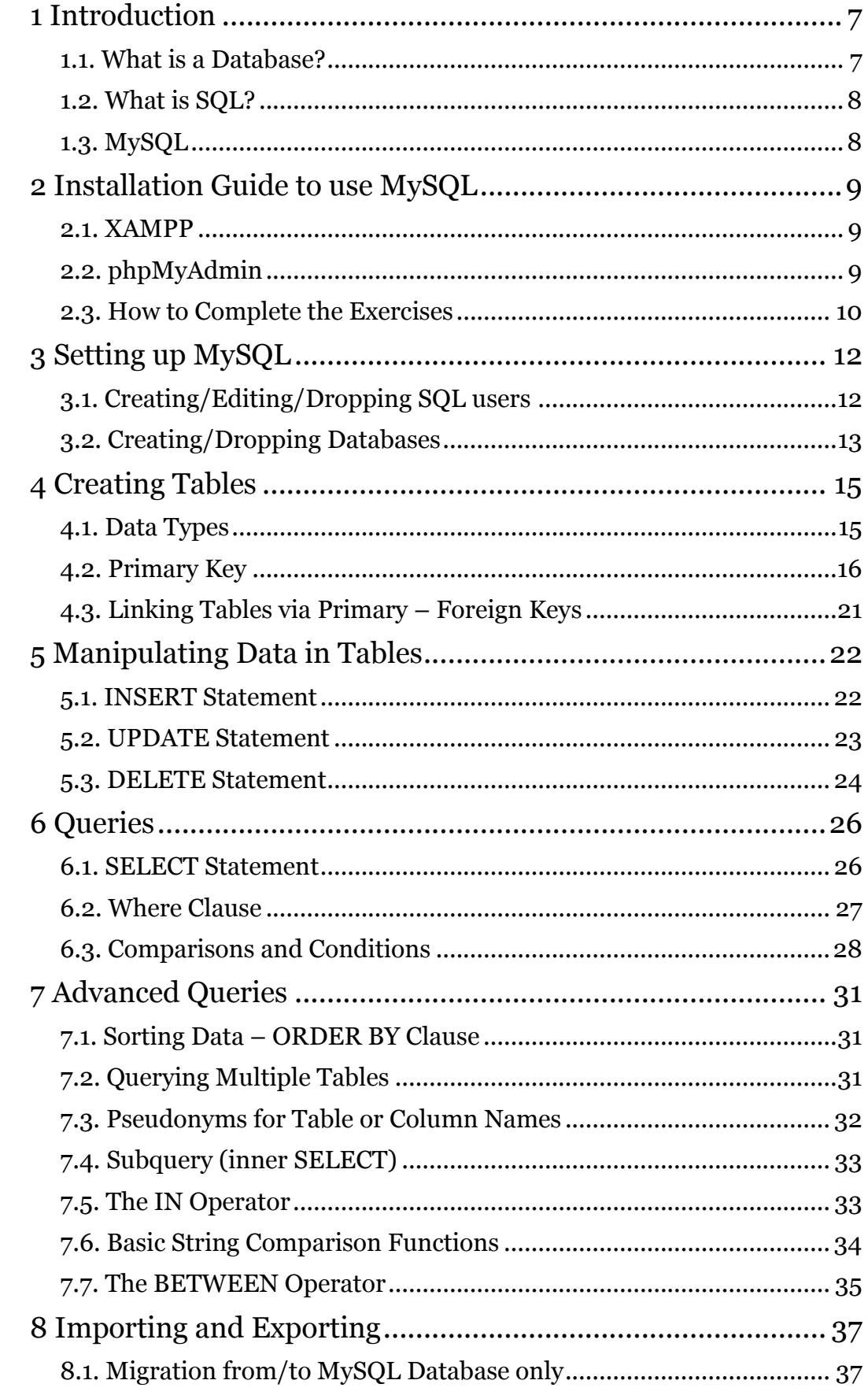

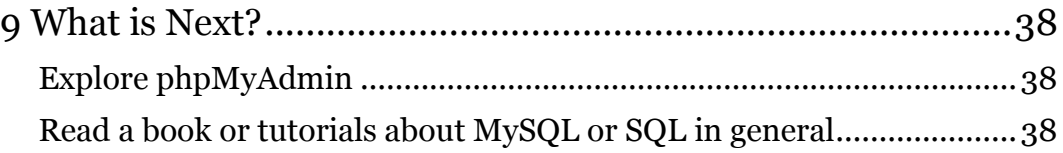

## **Exercises**

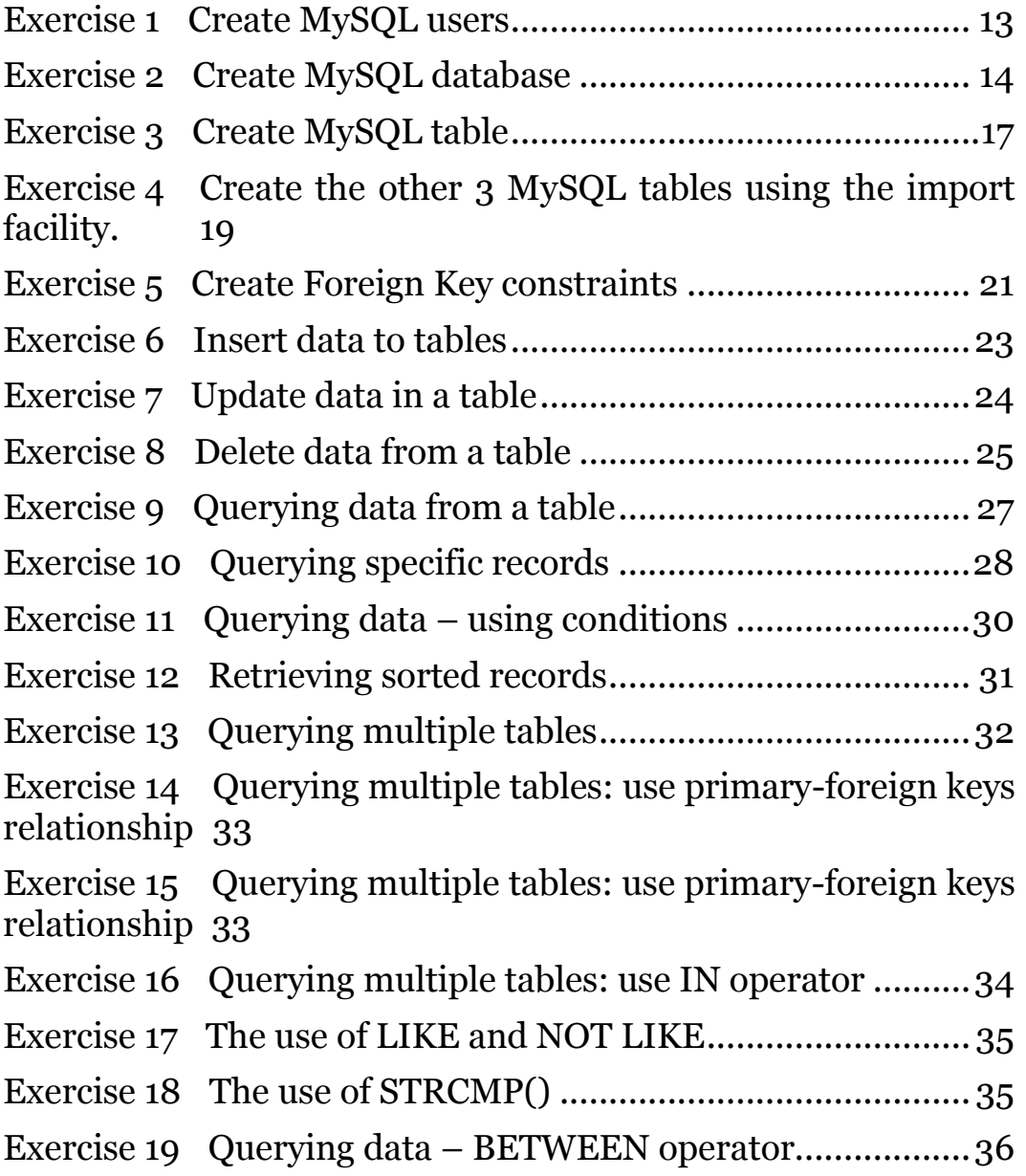

## **1 Introduction**

The Structured Query Language (SQL) is the language of databases. SQL was, is, and will stay for the foreseeable future the database language for relational database servers such as IBM DB2, Microsoft SQL Server, MySQL, Oracle, Progress, Sybase Adaptive Server, and dozens of others.

SQL supports a small but very powerful set of statements for manipulating, managing, and protecting data stored in a database. This power has resulted in its tremendous popularity. Almost every database server supports SQL or a dialect of the language. Currently, SQL products are available for every kind of computer, from a small handheld computer to a large server, and for every operating system, including Microsoft Windows, Mac and many UNIX variations.

### **1.1. What is a Database?**

A database is a structured collection of data that is used by the application systems of some given enterprise, and that is managed by a database management system.

For the purpose of this course, think of a database as a collection of tables which are connected to each other. IT Learning Programme (ITLP) in the University of Oxford offers a course on how to design a database. This course is a pre-requisite to this course. However, if you did not attend the database designing course, please read the following paragraphs.

As we mentioned, a database is a collection of tables. Each table is similar to a spreadsheet table in which each row is called a *record* and each column is called a *field*. For example, if we need to create a table that contains students' information, we might have the following fields

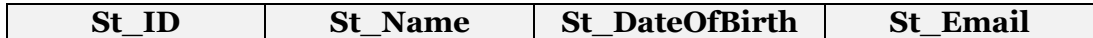

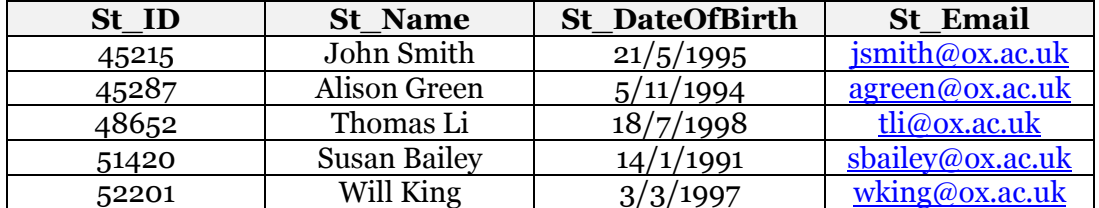

Data can be entered to this table so you can get the following table

Although this table contains students' information, it does not contain each student's grades. This is fine because the grades have to appear in a different table to reduce data redundancy. This is called *database normalisation*. The grades table might look like

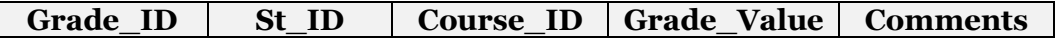

Notice how the Grades table is linked to the Students table via St\_ID which appears in both tables. The field St\_ID in the Students table is acting as the *primary key* which is a unique id to identify each record in the table. The field St\_ID in the Grades table is called the *foreign key* and it links to a primary key in a different table. You might have noticed that there is a field called Course\_ID in the Grades table which is another foreign key to identify a grade's course. This means that there must be another table that contains data for different courses.

Form the previous simple example you should now have an idea of what we mean by a database. It is important to understand the following concepts: database, table, record, field, primary key, foreign key and data normalisation. Next sections will build on this and focus on SQL and how to use it to build a complete database using MySQL.

### **1.2. What is SQL?**

Structured Query Language (SQL) is a relational database language which allows you to create, delete, access and manipulate databases. The following is a list of the main operations that can be formulated with SQL:

- creating new databases
- deleting a database
- creating new tables in a database
- deleting tables from a database
- creating and removing users (database access control)
- executing queries against a database
	- o retrieving data from a database
	- o inserting records in a database
	- o updating records in a database
	- o deleting records from a database
- creating stored procedures in a database
- setting permissions on tables and procedures
- creating relationships between tables

### **1.3. MySQL**

**MySQL** is a *Relational Database Management System* ("RDBMS"). It is used by most modern websites and web-based services as a convenient and fast-access storage and retrieval solution for large volumes of data. A simple example of items which might be stored in a MySQL database would be a site-registered user's name with associated password (encrypted for security), the user registration date, and number of times visited, etc.

MySQL can also be accessed using many tools. It can be easily communicated with via **PHP** (*PHP Hypertext Preprocessor*), a scripting language whose primary focus is to manipulate HTML for a webpage on the server before it is delivered to a client's machine. A user can submit *queries* to a database via PHP, allowing insertion, retrieval and manipulation of information into/from the database.

## **2 Installation Guide to use MySQL**

MySQL can be downloaded from [http://dev.mysql.com/downloads/.](http://dev.mysql.com/downloads/) There are also several MySQL management tools which can be downloaded and installed to allow the manipulation of MySQL. These tools mainly provide an interface to operate on MySQL. Many of these tools are free and provide an easy configuration of MySQL with PHP, e.g., XAMPP, WampServer, AMPPS . Another free MySQL management system is MySQL workbench. It provides database administrators and developers an integrated environment for database design and modelling, SQL development, database administration, database migration. In this course we will be using XAMPP because it is straightforward to install and use.

### **2.1. XAMPP**

**XAMPP** is a freely available software package which integrates distributions for Apache web server, MySQL, PHP and Perl into one easy installation. If you wish to set up a web server on your home computer, this is the recommended route. We will be using XAMPP for the purposes of this course. The teacher will guide through the process of installing XAMPP in the class.

### **2.2. phpMyAdmin**

Also included within XAMPP is *phpMyAdmin*, a web-based *frontend* ("graphical interface") for MySQL, allowing queries to be submitted via mouse clicks in a web browser or by writing these queries in the SQL box inside phpMyAdmin. [Figure 1](#page-9-0) shows the main page of phpMyAdmin. In the figure you can see the main tabs which are arranged horizontally at the top.

We will use phpMyAdmin to verify the results of completed examples during this short-course. When directed to do the exercises *in phpMyAdmin*, you should open your web browser and visit the following URL:

<http://localhost/phpmyadmin>

FYI, most web hosting companies provide a web hosting control panel called *cPanel*. cPanel provides a graphical interface and automation tools to simplify web hosting for customers. cPanel has phpMyAdmin integrated to its system. cPanel has loads of features like website builders, easy transfer of websites, email setup, remote access, etc. For more information see [www.cpanel.net.](http://www.cpanel.net/)

phpMyAdmin allows the user to write SQL command from the SQL tab. It also provides a mechanism to import SQL command from a file. However, its interface provides other ways to perform tasks using a graphical user interface (GUI). For instance, you can write a command to create a table in your database. You can also achieve this from phpMyAdmin GUI. This course focuses on how to write command-line SQL but I encourage you to explore phpMyAdmin interface.

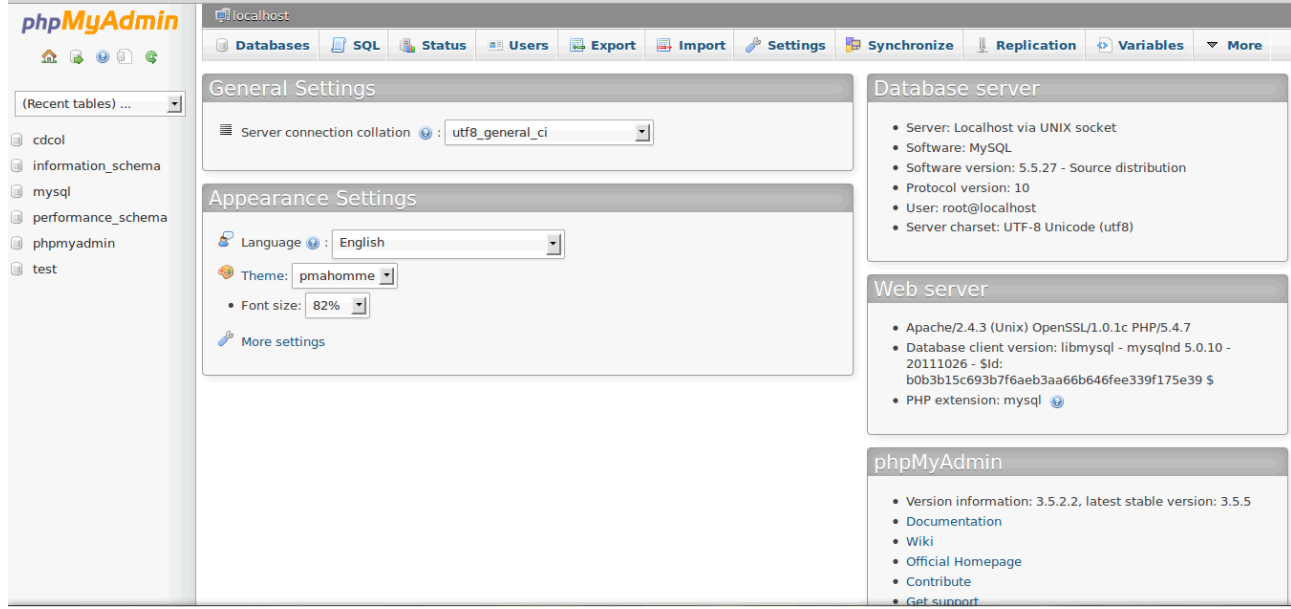

<span id="page-9-0"></span>Figure 1. phpMyAdmin main page.

### **2.3. How to Complete the Exercises**

After Installing XAMPP, you are good to go. You need to open XAMPP control panel (usually in C:/xampp/) and start MySQL. The database in the exercises which you are going to practice today is the same database used in other database courses at the IT Learning Programme. The database is for a surgery called St. Giles Surgery. This database contains 4 tables to hold patients, doctors, receptionists and appointments data[. Figure 2](#page-10-0) shows a schematic diagram of the database. The figure also shows table names (tblPatient, tblDoctors, tblReceptionist and tblAppointment) and field names (or columns) in each table. It also shows the data type for each field (for more information, see section [4.1\)](#page-14-0). The links in the figure reflect the primary-foreign key relationships.

The first few exercises will show how to use phpMyAdmin to write an SQL statement and how to use its GUI instead.

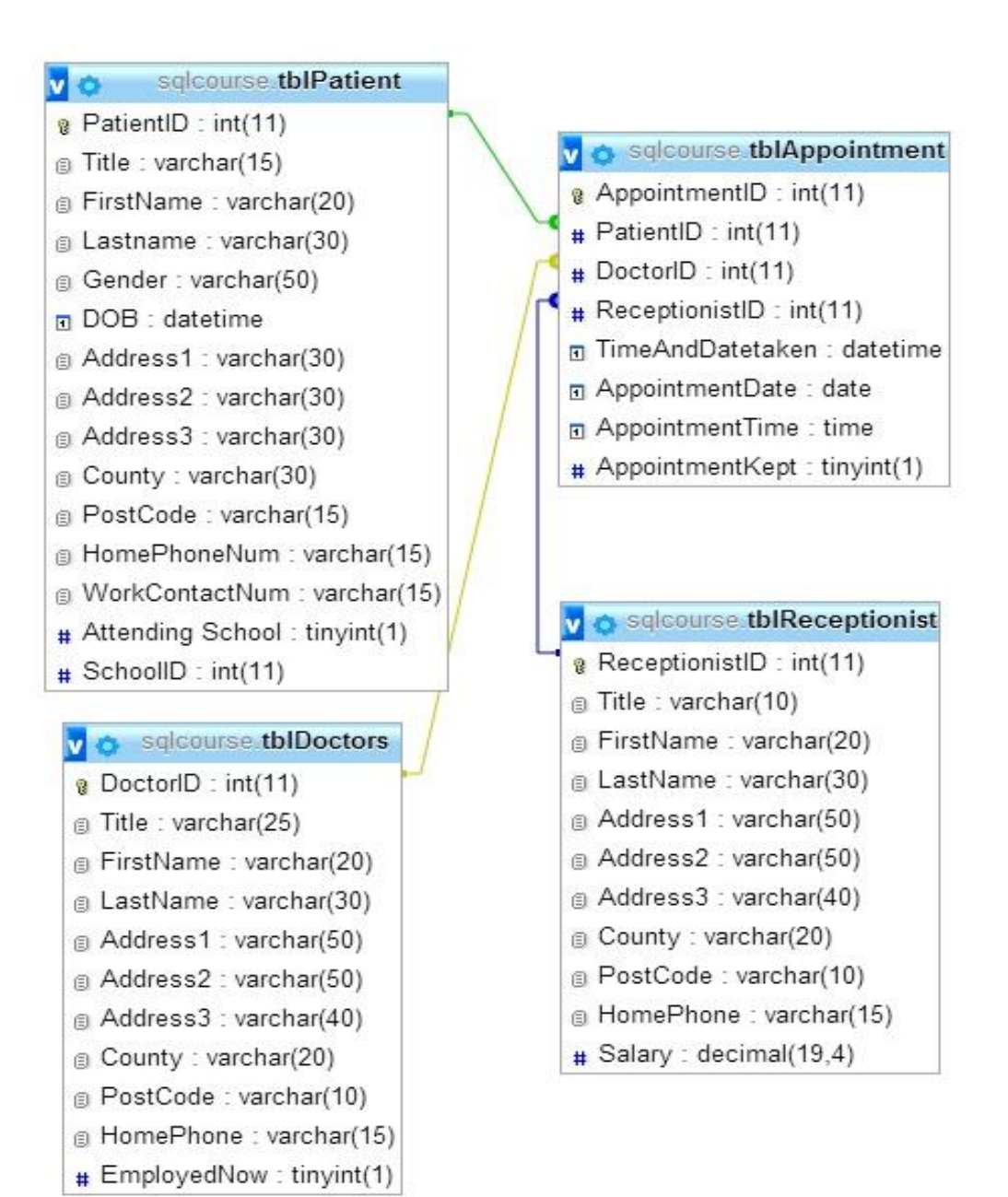

<span id="page-10-0"></span>Figure 2. St. Giles Surgery database structure.

## **3 Setting up MySQL**

For the purpose of today's course, you need to have XAMPP installed and running. You then need to do administrative tasks like creating username and password, granting or revoking permissions, creating a database, etc.

### **3.1. Creating/Editing/Dropping SQL users**

It is important to control which users are allowed to connect to the [MySQL](http://wiki.phpmyadmin.net/pma/MySQL) server and what permissions they are given on what databases. By default, MySQL (within XAMPP) comes with a "*root"* admin user with no password. You should set a password for the root user. You should also create and use a different user with possibly limited permissions to what is needed by the user. For instance, it is not wise to use the root user to connect to a MySQL database from a PHP code. It is better if you connect to it using a different user. You can create MySQL users using phpMyAdmin by clicking on the Users tab then click on Add user. Enter user name, password and repeated password. You also need to specify that the host is local for the purpose of this course. At the bottom of the page you will find all the permissions which can be granted/revoked from a user. After choosing the required credentials, click on the Add user button. phpMyAdmin allows you to drop or edit a user. You can find how to do these from the Users tab.

You can also add or delete a user using SQL. The syntax is:

```
CREATE USER user_specification [, user_specification] ...
```

```
DROP USER user_name [, user_name] ...
```
For instance, the following two statements add a local MySQL user "sqluser" with a password "test". The second statement drops the user.

```
CREATE USER 'sqluser'@'localhost' IDENTIFIED BY 'test';
DROP USER 'sqluser'@'localhost';
```
There are several other statements in MySQL which allows other user management functionalities. For more information check GRANT, REVOKE, RENAME and SET PASSWORD statements in http://dev.mysql.com/doc/#manual.

**NOTE:** In any syntax given in this book, we use [.] to refer to an optional part of a statement. For example, in the statement above (Drop USER user name  $\left[$ , user name]), the part [, user name] is optional and it can be omitted. If you include one of the optional clauses in a statement, do not type the [square bracket] symbols.

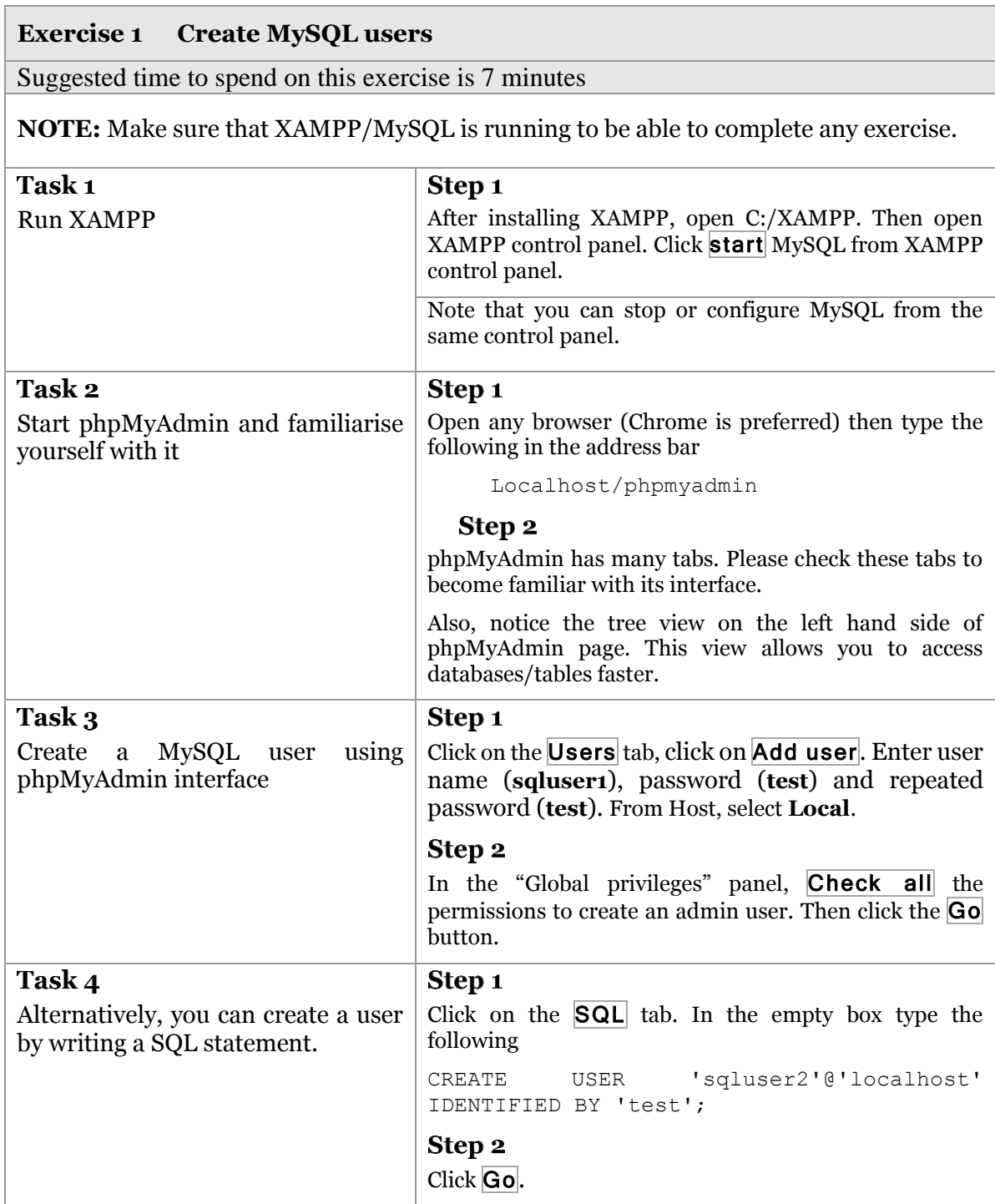

### **3.2. Creating/Dropping Databases**

Using phpMyAdmin, you now need to create a new database. To do that, you need to click on the Databases tab and enter a database name then click Create. phpMyAdmin allows the user to delete a database from its interface as well.

Alternatively, you can write a SQL code to create/drop a database instead. The syntax is:

CREATE DATABASE [IF NOT EXISTS] *db\_name* DROP DATABASE [IF EXISTS] *db\_name*

> Note that to connect to a MySQL database from PHP you need to specify a username, password and database name.

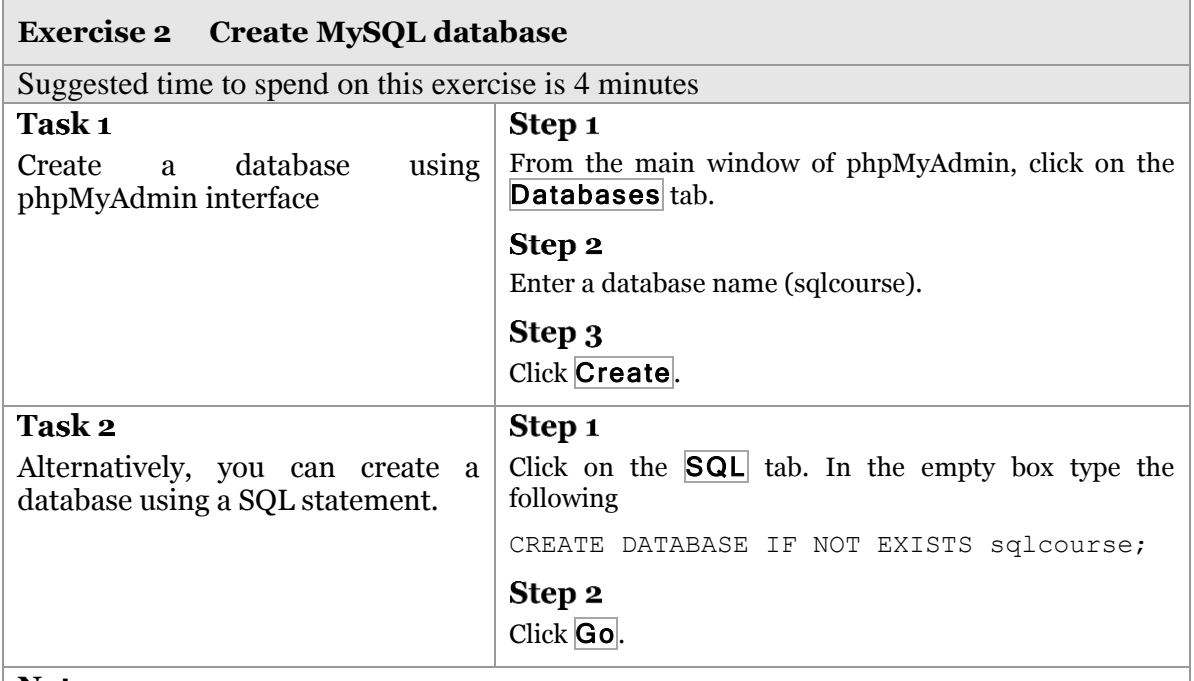

#### **Notes**

- The statement in Task 2 will do nothing as you have already created a database with this name.
- Notice on the left side of phpMyAdmin that the database name appeared.
- In fact, you can access databases from the left side view (tree view) of phpMyAdmin. You can later access all created tables within each database.

## **4 Creating Tables**

The CREATE TABLE statement is used to construct new tables, in which rows of data can be stored. Its general syntax is

```
CREATE [TEMPORARY] TABLE [IF NOT EXISTS] tbl_name
     (col_name column_definition,...)
     [table_options]
     [partition_options]
```
The **column** definition is the description of a column in the table. The general format of the column definition is:

```
column_definition:
```

```
 data_type [NOT NULL | NULL] [DEFAULT default_value]
   [AUTO_INCREMENT] [UNIQUE [KEY] | [PRIMARY] KEY]
   [COMMENT 'string']
   [COLUMN_FORMAT {FIXED|DYNAMIC|DEFAULT}]
   [STORAGE {DISK|MEMORY|DEFAULT}]
   [reference_definition]
```
We will be discussing some of these options in the following examples. The most important definition is the *data\_type* which is described in Sectio[n 4.1.](#page-14-0)

### <span id="page-14-0"></span>**4.1. Data Types**

SQL usually supports a number of data types in several categories: numeric types, date and time types, and string (character and byte) types. The most common ones are:

```
 INTEGER[(length)] [UNSIGNED] [ZEROFILL]
 FLOAT[(length,decimals)] [UNSIGNED] [ZEROFILL]
 DATE
 TIME
 CHAR[(length)] [CHARACTER SET charset_name] [COLLATE collation_name]
 BINARY[(length)]
 TEXT [BINARY]
    [CHARACTER SET charset_name] [COLLATE collation_name]
```
MySQL supports much more data types which are variations of the common data types. Here is a list of these data types in MySQL:

```
 BIT[(length)]
 TINYINT[(length)] [UNSIGNED] [ZEROFILL]
 SMALLINT[(length)] [UNSIGNED] [ZEROFILL]
 MEDIUMINT[(length)] [UNSIGNED] [ZEROFILL]
```

```
 INT[(length)] [UNSIGNED] [ZEROFILL]
 INTEGER[(length)] [UNSIGNED] [ZEROFILL]
 BIGINT[(length)] [UNSIGNED] [ZEROFILL]
 REAL[(length,decimals)] [UNSIGNED] [ZEROFILL]
 DOUBLE[(length,decimals)] [UNSIGNED] [ZEROFILL]
 FLOAT[(length,decimals)] [UNSIGNED] [ZEROFILL]
 DECIMAL[(length[,decimals])] [UNSIGNED] [ZEROFILL]
 NUMERIC[(length[,decimals])] [UNSIGNED] [ZEROFILL]
 DATE
 TIME
 TIMESTAMP
 DATETIME
 YEAR
 CHAR[(length)]
    [CHARACTER SET charset_name] [COLLATE collation_name]
 VARCHAR(length)
    [CHARACTER SET charset_name] [COLLATE collation_name]
 BINARY[(length)]
 VARBINARY(length)
 TINYBLOB
 BLOB
 MEDIUMBLOB
 LONGBLOB
 TINYTEXT [BINARY]
    [CHARACTER SET charset_name] [COLLATE collation_name]
 TEXT [BINARY]
    [CHARACTER SET charset_name] [COLLATE collation_name]
 MEDIUMTEXT [BINARY]
    [CHARACTER SET charset_name] [COLLATE collation_name]
 LONGTEXT [BINARY]
    [CHARACTER SET charset_name] [COLLATE collation_name]
 ENUM(value1,value2,value3,...)
    [CHARACTER SET charset_name] [COLLATE collation_name]
 SET(value1,value2,value3,...)
    [CHARACTER SET charset_name] [COLLATE collation_name]
```
### **4.2. Primary Key**

The *PRIMARY KEY* constraint uniquely identifies each record in a database table. It is important to distinguish records in a table. For instance, student ID is used as a unique key for each student in a school. Primary key values must be unique and cannot be NULL.

 $\blacksquare$ 

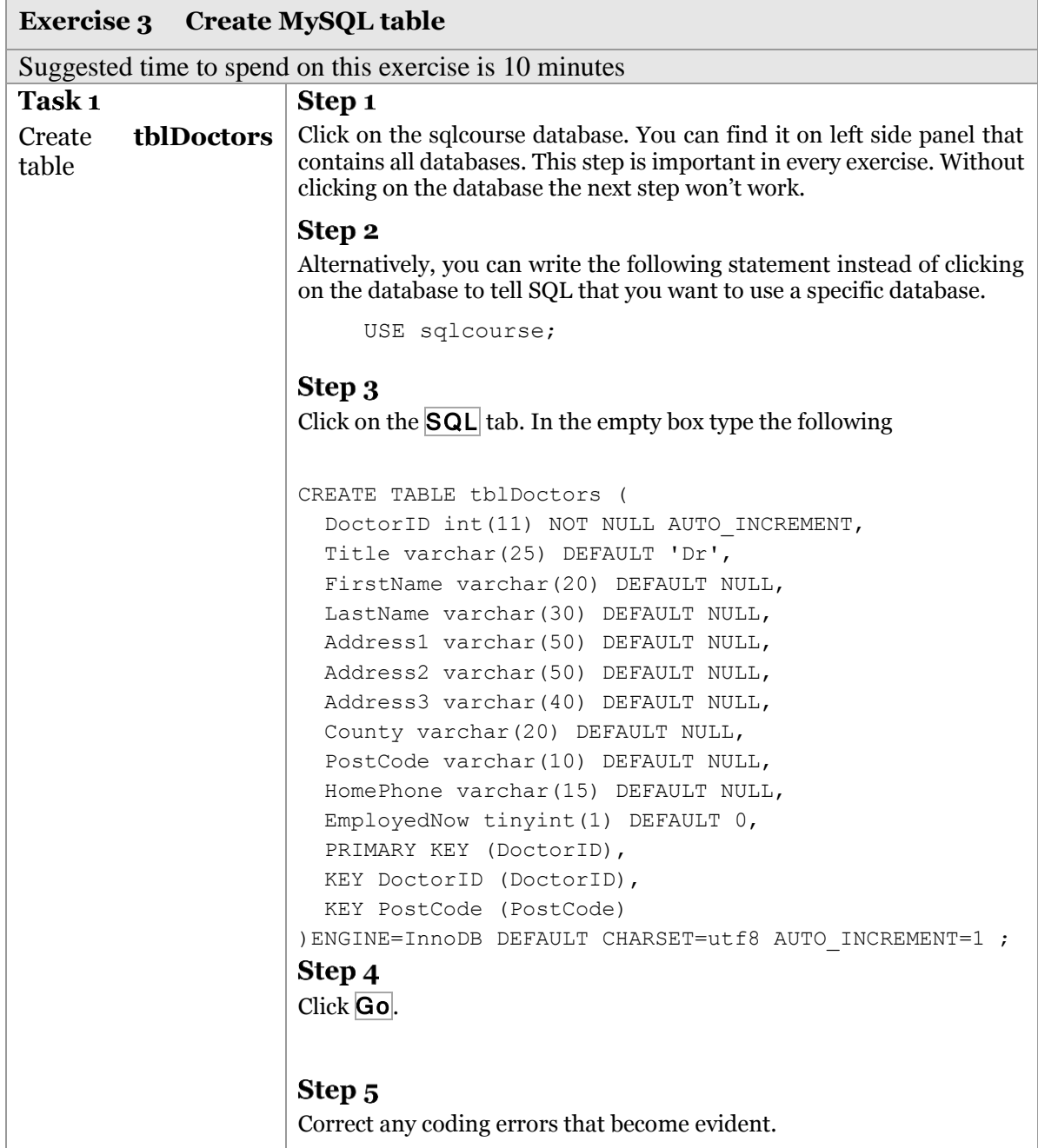

#### **Explanation:**

The above statement creates a table called **tblDoctors** with several fields. Please note the following:

- DEDAULT is used to give a default value for the field when entering a new record.
- NULL means that the field can be empty. NOT NULL means the opposite.
- PRIMARY KEY is used to specify the field name which is to be used as a primary key.
- KEY is normally a synonym for INDEX. This is usually used to identify fields in a table which can be linked to primary keys in other tables. Check [Exercise 5.](#page-20-0)
- ENGINE=InnoDB: specifies the MySQL database engine as there are several MySQL engines. It is out of the scope of this course to describe these engines.
- AUTO INCREMENT: specifies which field is an auto-generated number.
- AUTO INCREMENT=1: the first number to start with.
- CHARSET is a synonym for CHARACTER SET. MySQL allows storing data using a variety of character sets and to perform comparisons according to a variety of collations. For more information search for "MySQL charset".
- Not shown in this example UNIQUE: creates a constraint such that all values in the field must be distinct. However, in most MySQL engines, unique fields can be null. This makes it different from a primary key.

#### <span id="page-18-0"></span>**Exercise 4 Create the other 3 MySQL tables using the import facility.**

So we have the SQL statements already written in a text file called tables.sql. We will import the ready-made SQL statements to create the remaining 3 tables for the purpose of today's course. We are doing this way because I don't want you to keep on typing these statements since we have a limited time to finish the course. So we will practice the import functionality in phpMyAdmin which allows importing SQL statements written on a file. For more information check Chapter [8.](#page-36-0)

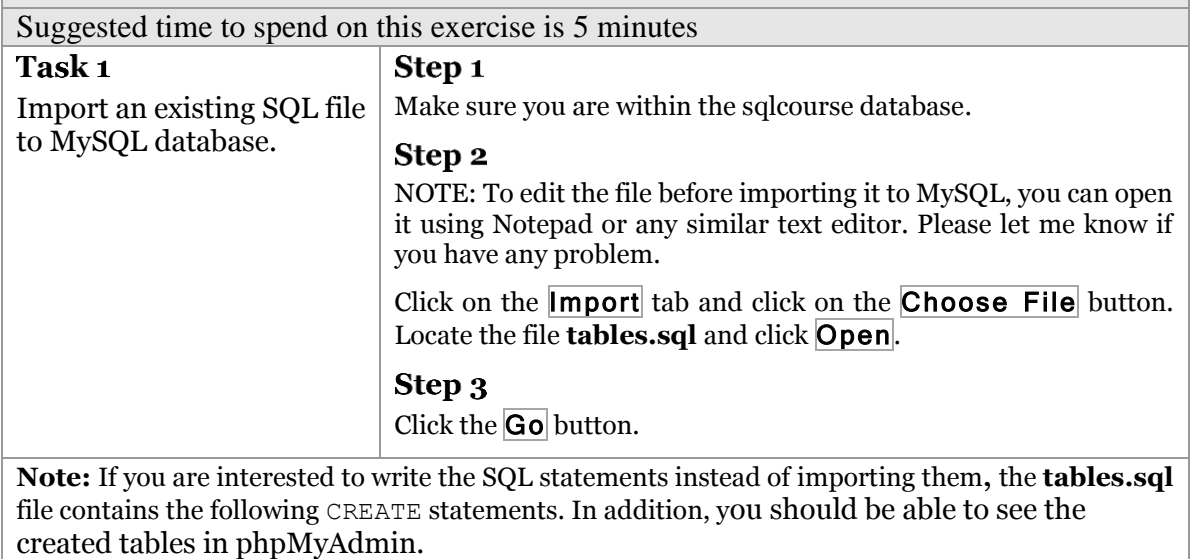

```
# First table tblReceptionist. By the way, this is a comment in MySQL. 
CREATE TABLE tblReceptionist (
 ReceptionistID int(11) NOT NULL AUTO INCREMENT,
   Title varchar(10) DEFAULT 'Mrs',
  FirstName varchar(20) DEFAULT NULL,
   LastName varchar(30) DEFAULT NULL,
  Address1 varchar(50) DEFAULT NULL,
   Address2 varchar(50) DEFAULT NULL,
  Address3 varchar(40) DEFAULT NULL,
   County varchar(20) DEFAULT 'Oxfordshire',
   PostCode varchar(10) DEFAULT NULL,
   HomePhone varchar(15) DEFAULT NULL,
  Salary decimal(19,4) DEFAULT '0.0000',
   PRIMARY KEY (ReceptionistID),
   KEY ReceptionistID (ReceptionistID),
   KEY PostCode (PostCode)
) ENGINE=InnoDB DEFAULT CHARSET=utf8 AUTO_INCREMENT=1;
# Second table tblPatient
CREATE TABLE tblPatient (
  PatientID int(11) NOT NULL AUTO INCREMENT,
   Title varchar(15) DEFAULT NULL,
   FirstName varchar(20) DEFAULT NULL,
  Lastname varchar(30) NOT NULL,
  Gender varchar(50) DEFAULT 'Female',
   DOB datetime DEFAULT NULL,
  Address1 varchar(30) DEFAULT NULL,
  Address2 varchar(30) DEFAULT NULL,
  Address3 varchar(30) DEFAULT NULL,
  County varchar(30) DEFAULT 'Oxfordshire',
   PostCode varchar(15) NOT NULL,
   HomePhoneNum varchar(15) DEFAULT NULL,
   WorkContactNum varchar(15) DEFAULT NULL,
  Attending School tinyint(1) DEFAULT '0',
 SchoolID int(11) DEFAULT NULL,
  PRIMARY KEY (PatientID),
  KEY HomePhoneNum (HomePhoneNum),
 KEY Lastname (Lastname, FirstName),
  KEY PostCode (PostCode),
KEY SchoolID (SchoolID),
  KEY WorkContactNum (WorkContactNum)
) ENGINE=InnoDB DEFAULT CHARSET=utf8 AUTO INCREMENT=1 ;
# Third table tblAppointment
CREATE TABLE tblAppointment (
 AppointmentID int(11) NOT NULL AUTO INCREMENT,
  PatientID int(11) NOT NULL,
  DoctorID int(11) NOT NULL,
  ReceptionistID int(11) NOT NULL,
  TimeAndDatetaken datetime NOT NULL,
  AppointmentDate date DEFAULT NULL,
  AppointmentTime time DEFAULT NULL,
  AppointmentKept tinyint(1) DEFAULT '0',
 PRIMARY KEY (AppointmentID),
  KEY DoctorID (DoctorID),
  KEY AppointmentID (AppointmentID),
  KEY PatientID (PatientID),
   KEY ReceptionistID (ReceptionistID)
) ENGINE=InnoDB DEFAULT CHARSET=utf8 AUTO_INCREMENT=1;
```
### **4.3. Linking Tables via Primary – Foreign Keys**

A *FOREIGN KEY* is a field in one table that points to a PRIMARY KEY in another table. This constraint is important to link tables together. For instance, PatientID field in the tblAppointment table is foreign key for the primary key PatientID in the tblPatient table.

There are different ways to specify a foreign key. As we have already created our tables, we can alter them to add the foreign key constraints. The syntax is:

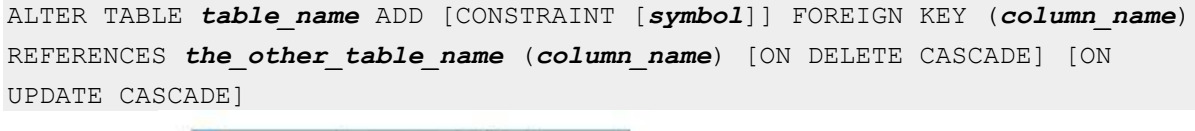

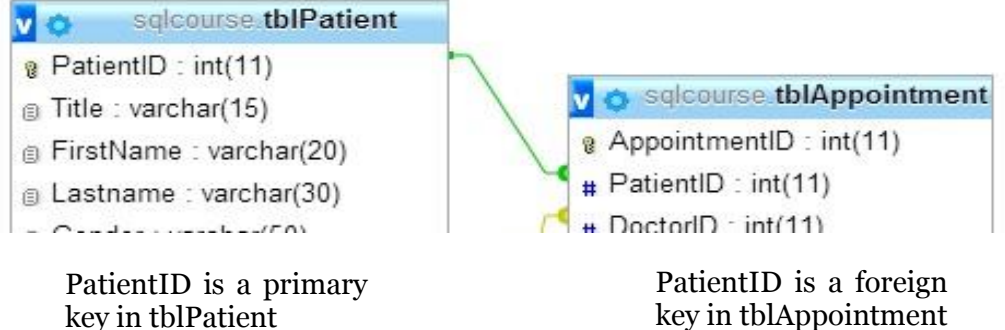

<span id="page-20-0"></span>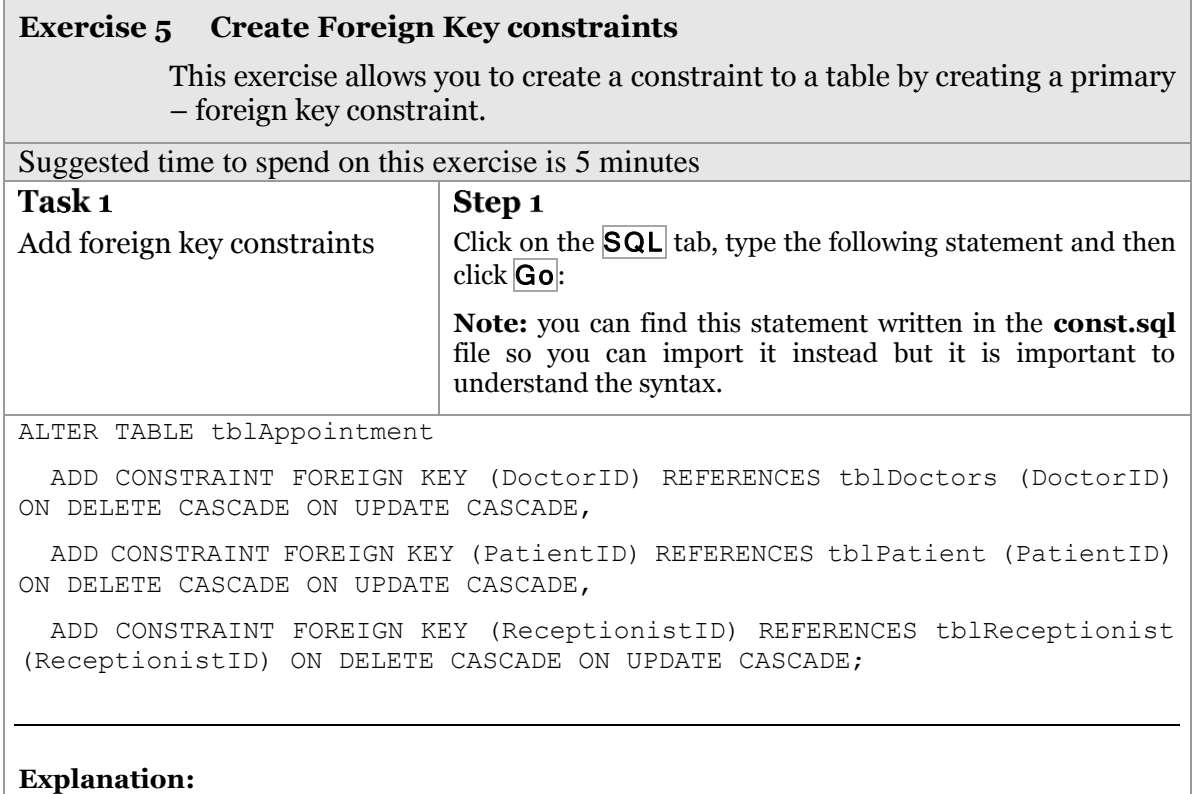

- This is one big statement which adds three constraints to the table tblAppointment.
- CASCADE: on deleting or updating a row from a parent table (e.g., tblPatient), automatically deletes or updates the matching rows in the child table (e.g., tblAppointment).

## **5 Manipulating Data in Tables**

Once we got the tables set up with fields and links, we need to enter some data in. Data can be inserted directly using SQL statements or imported from a pre-written file. Remember that data from different formats can be imported, e.g., CSV (e.g., search for "Import CSV to MySQL"). In this section, we will be focusing on manipulating data in tables by writing SQL statements.

### **5.1. INSERT Statement**

In SQL, you can use the INSERT statement to add rows of data to an existing table. With this statement, you can add new rows or populate a table with rows taken from another table.

The basic syntax is:

INSERT INTO *tbl\_name* (*col\_name1*, *col\_name2* ...) VALUES (*val1, val2* …)

The general syntax of the INSERT statement which contains more options is:

```
INSERT [LOW_PRIORITY | DELAYED | HIGH_PRIORITY] [IGNORE]
     [INTO] tbl_name
     [PARTITION (partition_name,...)] 
     [(col_name,...)]
     {VALUES | VALUE} ({expr | DEFAULT},...),(...),...
     [ ON DUPLICATE KEY UPDATE
       col_name=expr
         [, col_name=expr] ... ]
```
<span id="page-22-0"></span>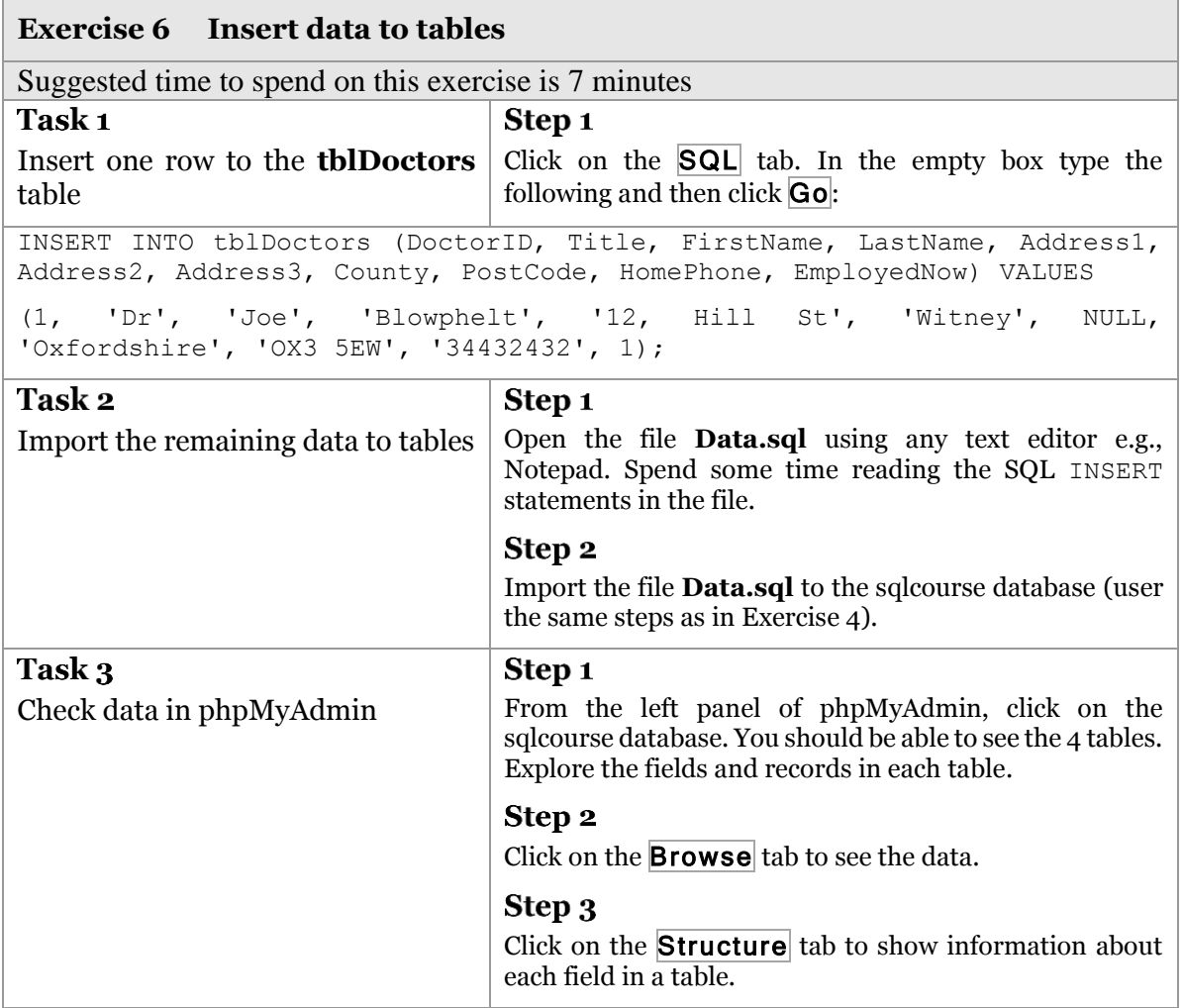

### **5.2. UPDATE Statement**

The easiest way to update a value in a table is by viewing the content of a table via phpMyAdmin then editing a field to change a specific value. This works well if one cell is to be edited. If many values are needed to get changed then this becomes tedious. The solution to this is to use the UPDATE statement.

With the UPDATE statement, you can change one or more values in one or more tables. To achieve this, use the table(s) name to indicate which table needs to be updated and field(s) name to specify which column(s) within the table(s) to update. The WHERE clause of an UPDATE statement specifies which rows must be changed (see Section [6.2\)](#page-26-0); the SET clause assigns new values to one or more columns. The basic and common syntax is

```
UPDATE table_reference SET col_name1={expr1|DEFAULT} [, 
col_name2={expr2|DEFAULT}] ...
[WHERE where_condition]
```
The more detailed syntax is:

#### Databases: MySQL introduction

```
UPDATE [LOW_PRIORITY] [IGNORE] table_reference
     SET col_name1={expr1|DEFAULT} [, col_name2={expr2|DEFAULT}] ...
     [WHERE where_condition]
     [ORDER BY ...]
     [LIMIT row_count]
```
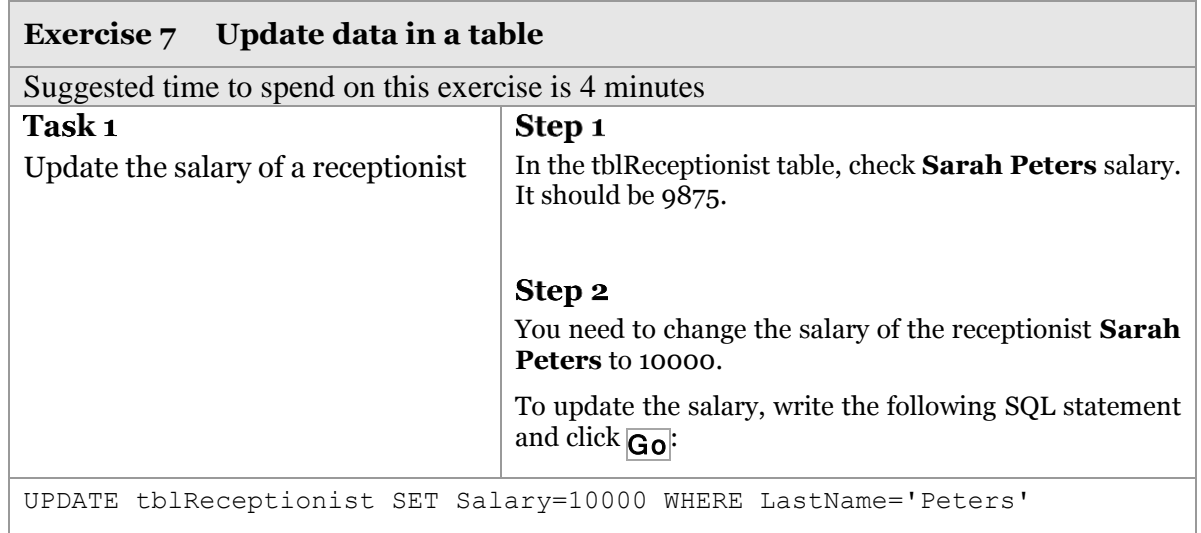

#### Task<sub>2</sub>

Check if the salary has changed from the tblReceptionist table.

#### **NOTE:**

- The WHERE statement is covered in Section [6.2.](#page-26-0) It is used to specify a subset of records in a table.
- You can view and update the data using phpMyAdmin interface. However, this can be achieved on one row at a time. SQL statements allow you to update multiple rows in one command.

**Optional questions (discuss the answers with the teacher if you want):**

- What if you have two or more receptionists of last name Peters? Using the previous update statement, what will happen?
- What happens if we drop the WHERE part from the update statement?

### **5.3. DELETE Statement**

The DELETE statement removes rows from a table. A basic syntax for the DELETE statement is:

DELETE FROM *tbl\_name* [WHERE *where\_condition*]

A more complete syntax with more options:

```
DELETE [LOW_PRIORITY] [QUICK] [IGNORE] FROM tbl_name
     [WHERE where_condition]
     [ORDER BY ...]
 [LIMIT row_count]
```
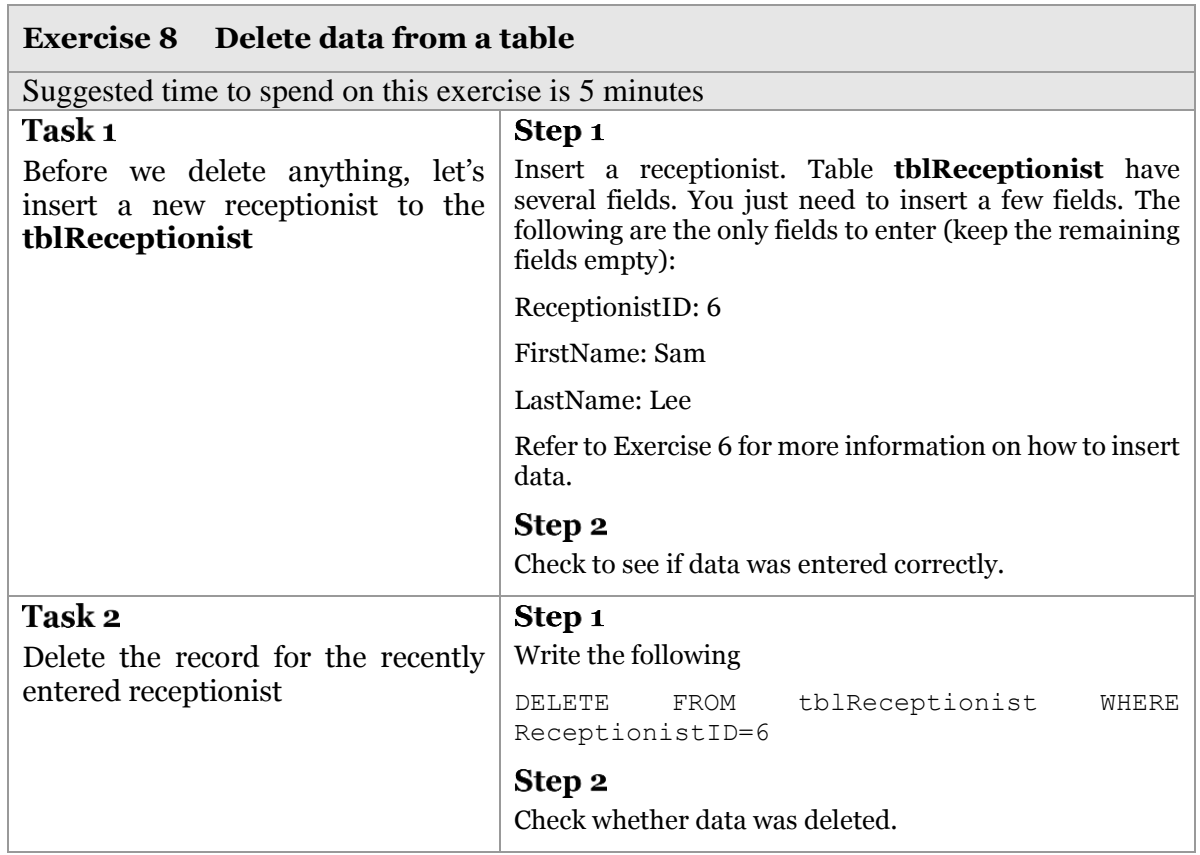

## **6 Queries**

#### **6.1. SELECT Statement**

The SELECT statement is used to query data from tables. The retrieved rows are selected from one or more table. Such a result table can be used as the basis of a report, for example.

The basic syntax of the SELECT statement is:

SELECT *select\_expr* [, *select\_expr* ...] FROM *table\_name*

Each *select\_expr* indicates a column that you want to retrieve. \* is used instead of **select** expr as a wildcard if you want to retrieve all columns from a table.

The complete syntax of the SELECT statement is:

```
SELECT
     [ALL | DISTINCT | DISTINCTROW ]
       [HIGH_PRIORITY]
       [STRAIGHT_JOIN]
       [SQL_SMALL_RESULT] [SQL_BIG_RESULT] [SQL_BUFFER_RESULT]
      [SQL_CACHE | SQL_NO_CACHE] [SQL_CALC_FOUND_ROWS]
     select_expr [, select_expr ...]
     [FROM table_name
     [WHERE where_condition]
     [GROUP BY {col_name | expr | position}
       [ASC | DESC], ... [WITH ROLLUP]]
     [HAVING where_condition]
     [ORDER BY {col_name | expr | position}
      [ASC | DESC], ...] [LIMIT {[offset,] row_count | row_count OFFSET offset}]
     [PROCEDURE procedure_name(argument_list)]
     [INTO OUTFILE 'file_name' export_options
       | INTO DUMPFILE 'file_name'
       | INTO var_name [, var_name]]
     [FOR UPDATE | LOCK IN SHARE MODE]]
```
In general, clauses used must be given in exactly the order shown in the syntax description. For example, a HAVING clause must come after any GROUP BY clause and before any ORDER BY clause.

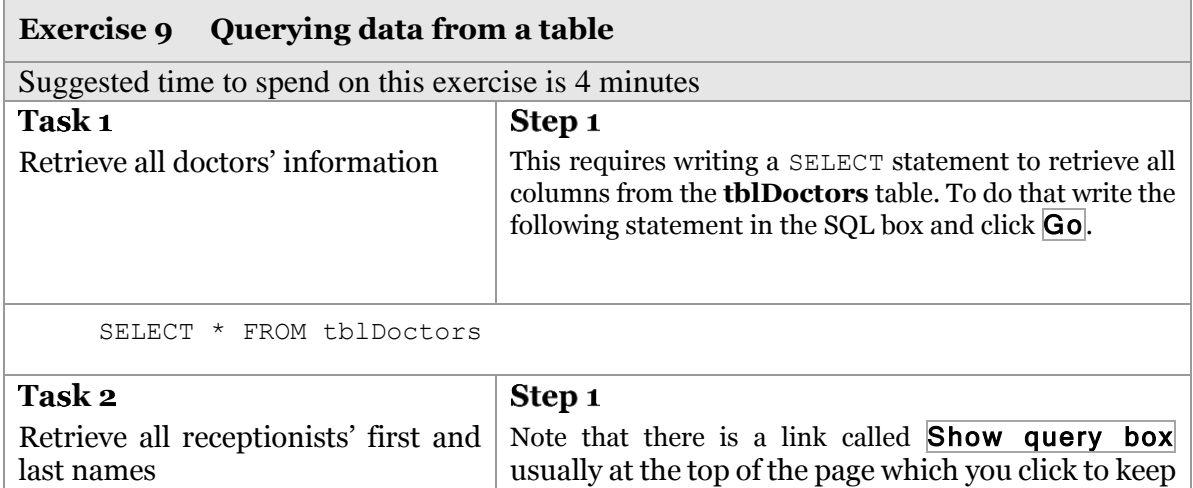

SELECT FirstName, LastName FROM tblReceptionist

#### **[Optional]**

You might want to practice other queries yourself. For example, write a query to retrieve all patients first and last names.

following

the recent query you wrote. Click on it and write the

#### **Note:**

When you write a query in the SQL box in phpMyAdmin and run it, you can see the total number of retrieved records on the top of the page. A text in a green box should read for example "Showing rows 0 - 29 (86 total, Query took 0.0010 sec)". In this example the query returned 86 records, the first 30 (0-29) are displayed. You can show all records if you click on the Show all button or you can use the arrows next to the Show all button to browse the remaining records. The time needed to execute the query is also displayed here, e.g., 0.0010 sec in this example.

### <span id="page-26-0"></span>**6.2. Where Clause**

In the WHERE clause, a condition is used to select rows from a table. These selected rows form the intermediate result of the WHERE clause. The WHERE clause acts as a kind of filter.

Its syntax is

SELECT *select\_expr* [, *select\_expr* ...] FROM *table* [WHERE *where\_condition*]

<span id="page-27-0"></span>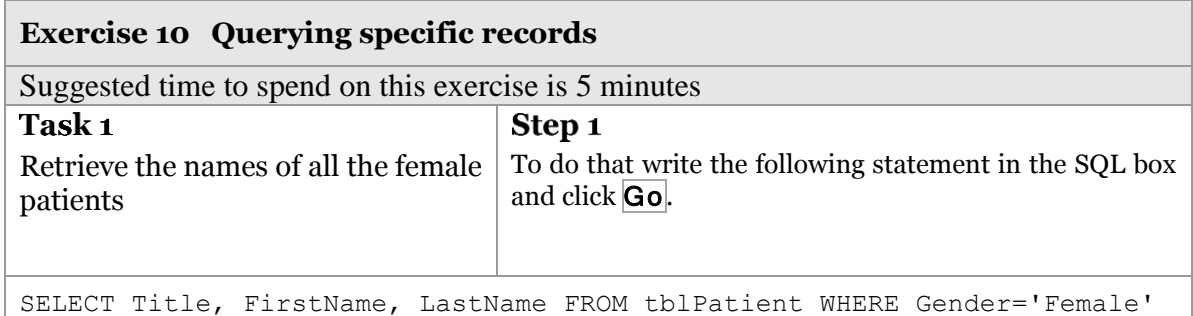

#### **[Optional tasks]**

You might **want** to practice other queries yourself. For example,

- write a query to retrieve all receptionists who live in Summertown.
- write a query to retrieve receptionist details whose salary equals £9400.
- write a query to retrieve appointments made on '2013-07-02'

#### **Note:**

When comparing two values (e.g., Gender='Female' in the previous example), we used two single quotations around the work Female because it is text. Remember that text and dates have to appear between two single quotes. Numbers do not need to appear between quotes.

### **6.3. Comparisons and Conditions**

We set conditions within the WHERE clause. The condition could be an expression, for example, 83 or 15  $*$  100 as already discussed. Alternatively, it could be a comparison or relation operator with another value, for example  $<83$  or  $>=100$ ).

Its syntax is

WHERE column name operator expression value

The value of the "column\_name" is compared with the value of the expression. The result will be true, false, or unknown. SQL supports the comparison operators shown in [Table 1.](#page-28-0) Multiple conditions can be combined using the logical operators shown in [Table 2.](#page-28-1) For example we can write the following as a condition:

WHERE column name1 operator value1 AND column name2 operator value2

#### Databases: MySQL introduction

<span id="page-28-0"></span>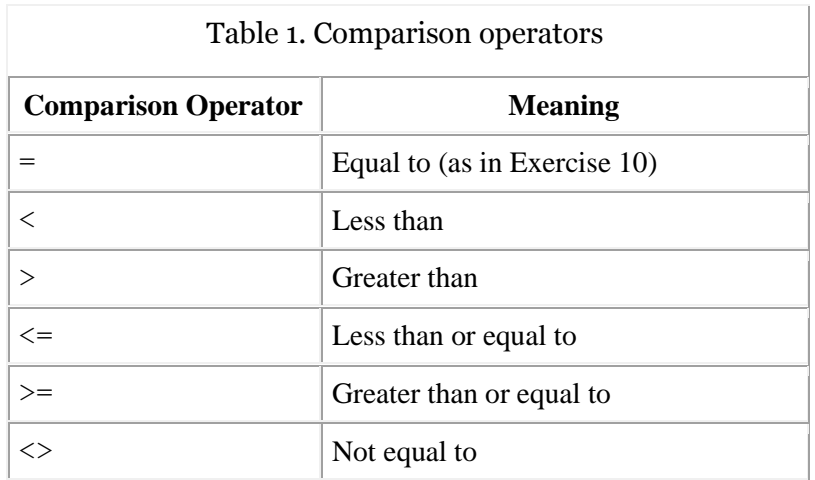

#### Table 2. Logical operators

<span id="page-28-1"></span>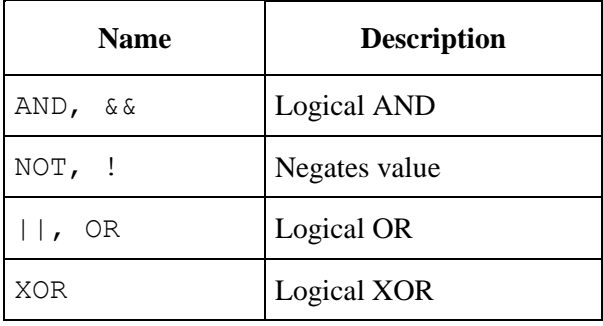

*Date and time comparisons.* Please note that to compare date or time, you need to specify the date or time in two single quotes as you do for strings. Use the same format as specified in the database. For instance, if the date is saved in a database in YYYY-DD-MM format (which represents 4 digits year – two digits day – two digits month), then you need to compare this date using the same format, as for example:

WHERE column name operator '1995-25-07'

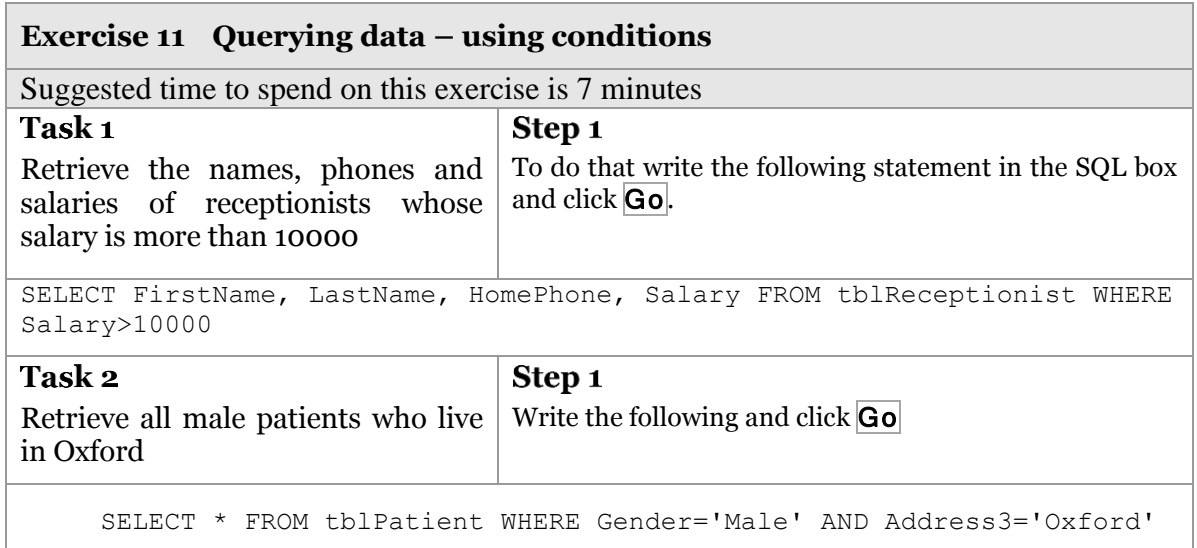

#### **[Optional]**

You might want to practice other queries yourself. For example:

- change the greater than sign in Task 1 to greater than or equal.
- write a query to retrieve all PatientIDs who were born after 1/1/1988.
- retrieve receptionists who get salary between 9000 and 12000.

## **7 Advanced Queries**

### **7.1. Sorting Data – ORDER BY Clause**

To sort the result of a query, MySQL uses an ORDER BY clause. The syntax for the ORDER BY clause within a SELECT statement is as follows:

[ORDER BY {*col\_name* | *position*} [ASC | DESC]

Columns selected for output can be referred to in ORDER BY and GROUP BY (see Section **Error! Reference source not found.**) clauses using column names, olumn aliases, or column positions. Column positions are integers and begin with 1. To sort in reverse order, add the DESC (descending) keyword to the name of the column in the ORDER BY clause that you are sorting by. The default is ascending order; this can be specified explicitly using the ASC keyword.

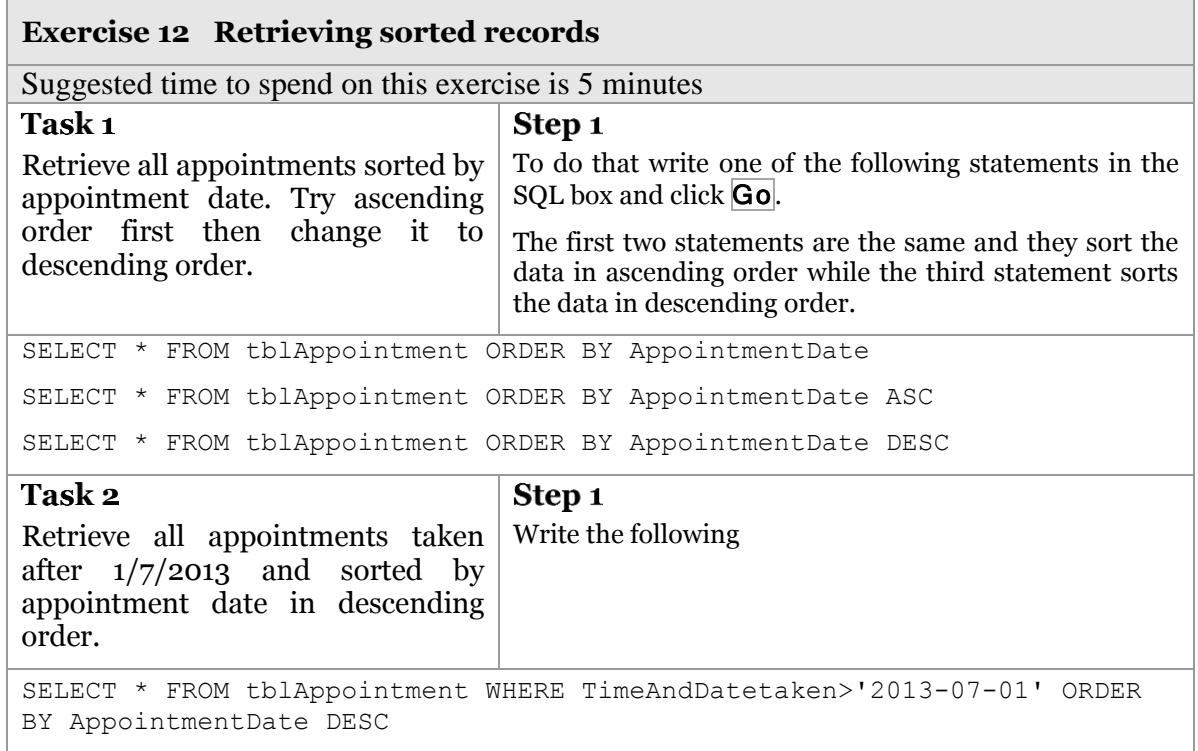

### **7.2. Querying Multiple Tables**

You can query different columns from multiple tables. There are different ways to do this. However, one has to be careful when retrieving data from multiple tables as unwanted records might be retrieved. The straightforward way to retrieve rows from multiple tables is by query two or more tables in one SELECT statement. For instance, you can get all records from two tables a follows

SELECT \* FROM *tbl\_name\_1, tbl\_name\_2* [WHERE *where\_condition*]

### **7.3. Pseudonyms for Table or Column Names**

When multiple table specifications appear in the FROM clause, it is sometimes easier to use so-called pseudonyms. Another name for pseudonym is an alias. Pseudonyms are temporary alternative names for table names. This helps distinguish between fields in multiple tables. Pseudonyms can also be used to give an alias name for a column (field). The syntax is:

```
SELECT alias1.*, alias2.fieldX FROM tbl_name_1 AS alias1, tbl_name_2 AS alias2
[WHERE where_condition]
```
If a field name exists in two tables with the same name, we can use a pseudonym to distinguish between the two fields. For instance, if table1 and table2 both have a field called fieldX, we can write the following to retrieve fieldX from table1

SELECT *t1.fieldX* FROM *table1* **AS** *t1, table2* **AS** *t2* WHERE *t1.fieldX = t2.fieldX*

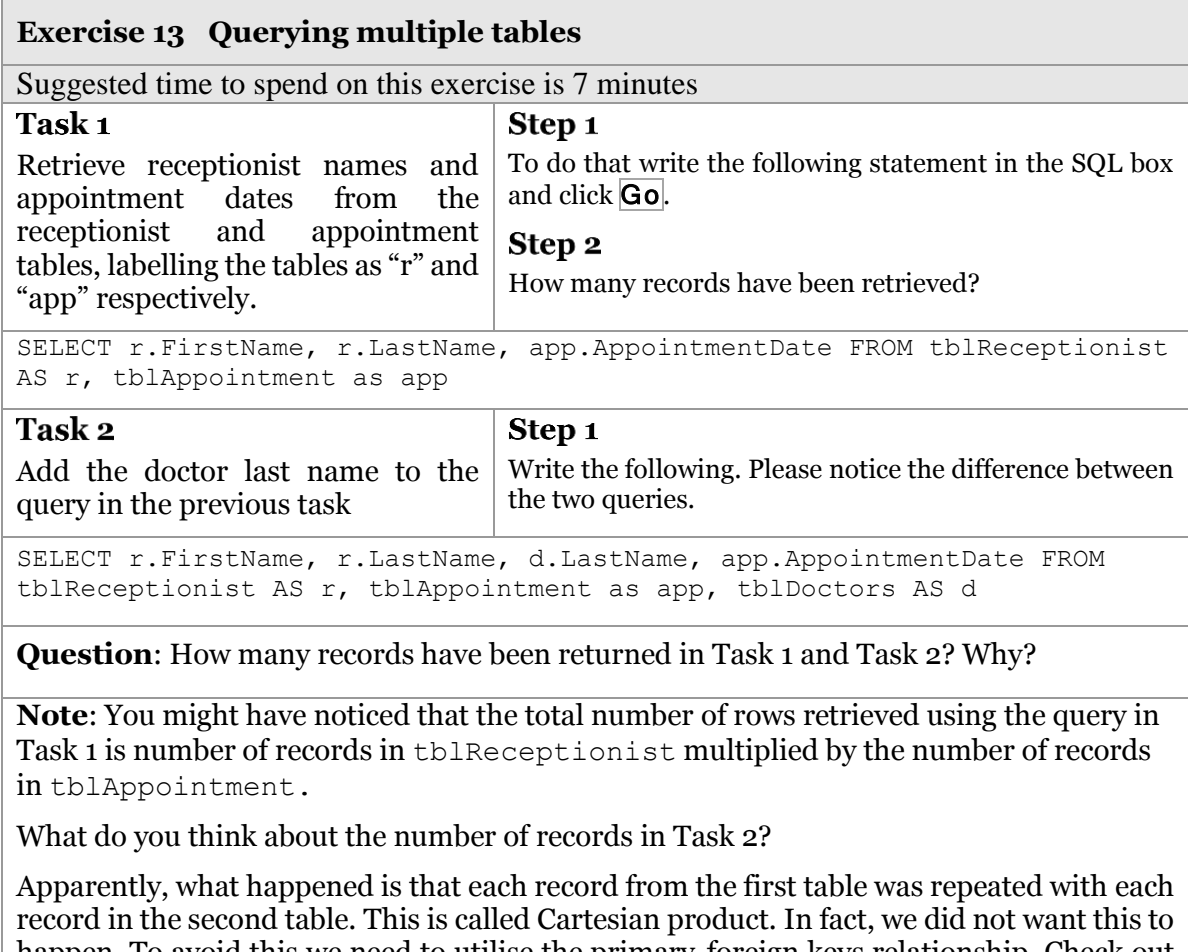

happen. To avoid this we need to utilise the primary-foreign keys relationship. Check out the next exercise.

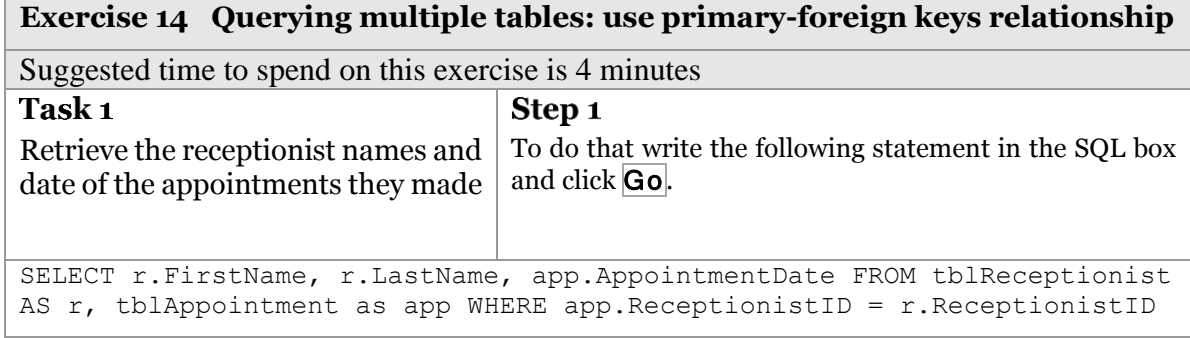

### **7.4. Subquery (inner SELECT)**

A subquery is a [SELECT](http://dev.mysql.com/doc/refman/5.0/en/select.html) statement within another statement. In other words, a table expression can be called from within another table expression. The called table expression is a subquery. The syntax for it is

SELECT \* FROM t1 WHERE column1 = (SELECT column1 FROM t2 [WHERE …])

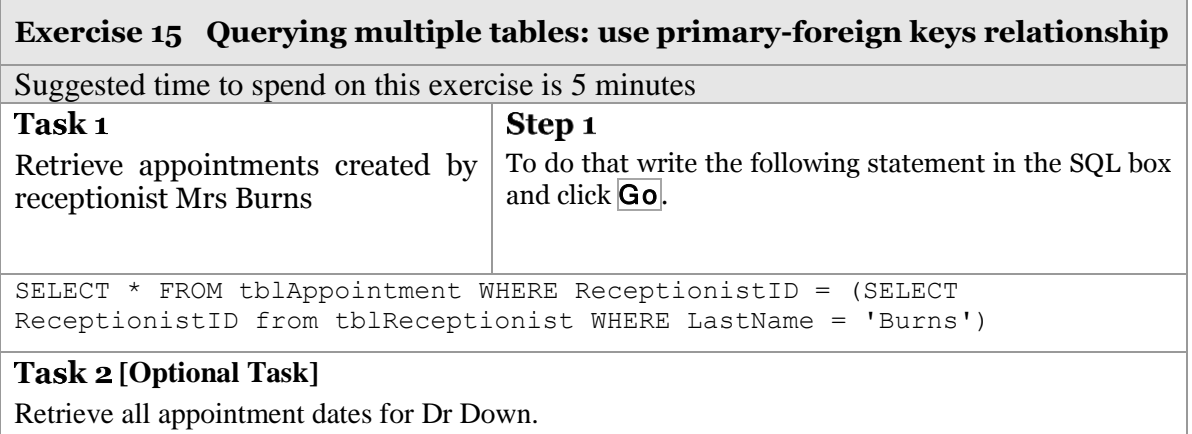

Since we used an equal sign for the inner subquery so far, this means that the inner query should only return one record. If the inner subquery returns more than one record, MySQL will issue an error message saying so. However, sometimes we do not know if the inner subquery will return more than one record or even no records. To avoid this situation, check the next section (IN operator).

### **7.5. The IN Operator**

The use of the IN operator in a SELECT statement makes multiple comparisons easier. The condition with the IN operator has two forms. The first form is when comparing a field with a list of values separated by commas. For instance, if you use the equal sign to compare a column to multiple values, it gives a long statement as follows:

```
SELECT * FROM t1 WHERE column1 = 'value1' OR column1 = 'value2' OR
       column1 = 'values' ...
```
Instead, use the IN operator to make the SELECT statement shorter and easier to read:

SELECT \* FROM t1 WHERE column1 IN ('value1', 'value2', 'value3' ...)

The second form is to use the IN operator with a subquery. This happens when a value of a field from a one table is to match one or more from another table. Try the following exercise.

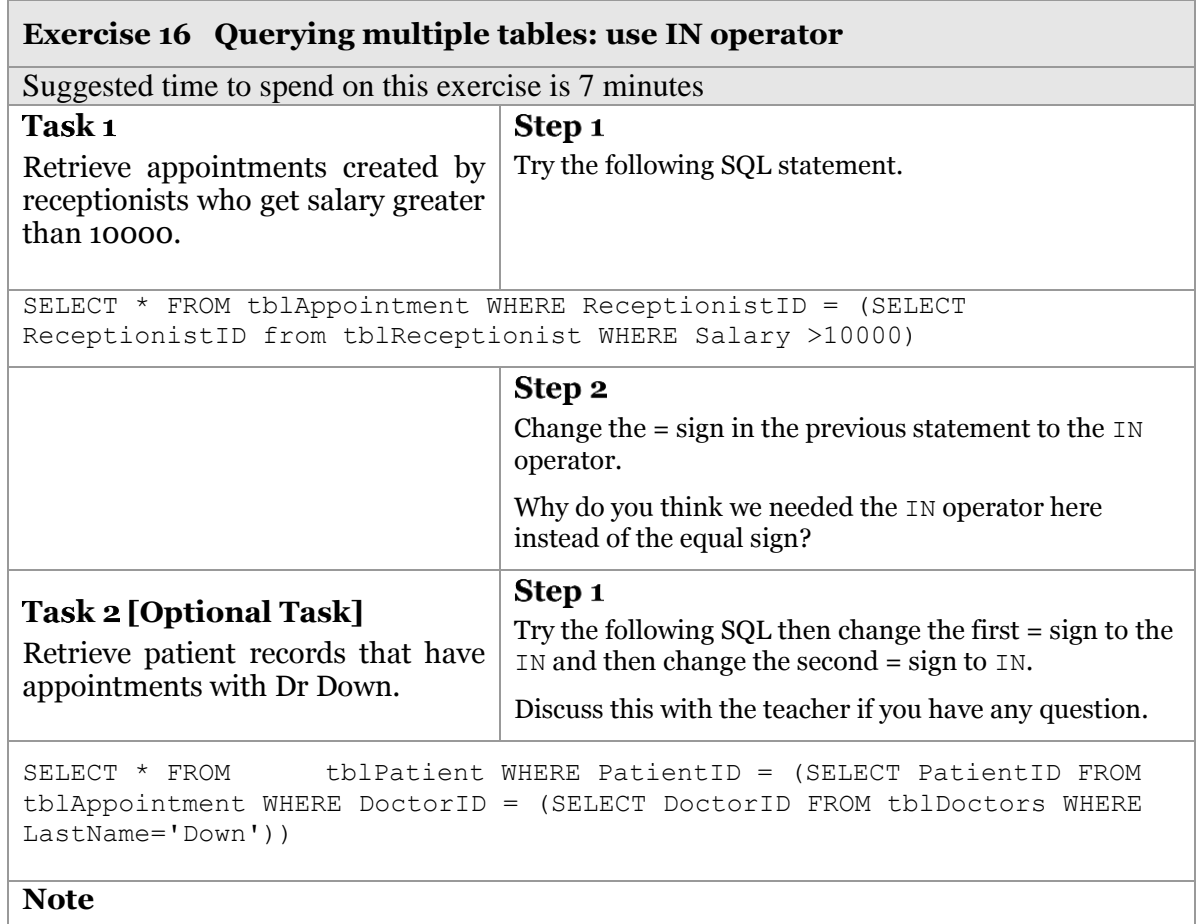

You might have noticed that you only needed to change the first equal sign in the last query to get correct result. Why?

Also, try to change LastName='Down' to County='Oxfordshire'. Do you need to change the second equal sign to IN this time?

### **7.6. Basic String Comparison Functions**

MySQL has functions for comparing strings of text (alphanumeric values). The basic ones are LIKE, NOT LIKE and STRCMP(). The LIKE operator is used to select alphanumeric values with a particular pattern or mask. NOT LIKE is the negation of LIKE.

MySQL provides standard SQL pattern matching as well as a form of pattern matching based on extended regular expressions similar to those used by Unix utilities. You to use '\_' to match any single character and '%' to match an arbitrary number of characters (including zero characters).

STRCMP() is used to compare two strings. It returns 0 if both strings are the same, it returns -1 when the first string is smaller than the second according to the defined order and 1 when second string is smaller the first one.

The standard syntax for these operators is:

```
Str1 LIKE Str2
Str1 NOT LIKE Str2
STRCMP (expr1, expr2)
```
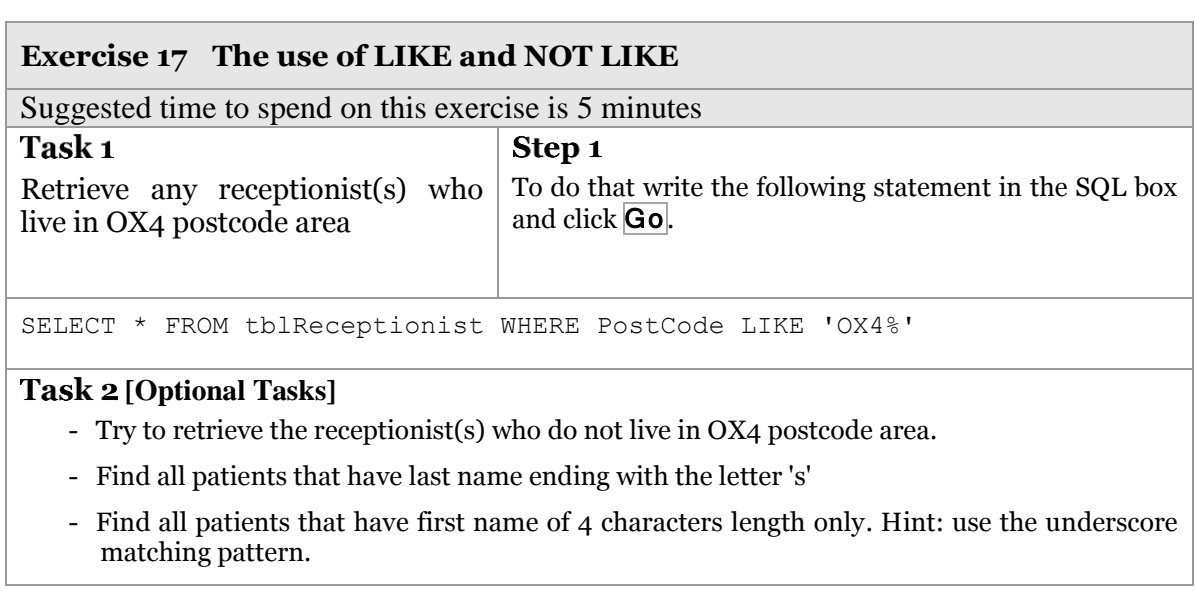

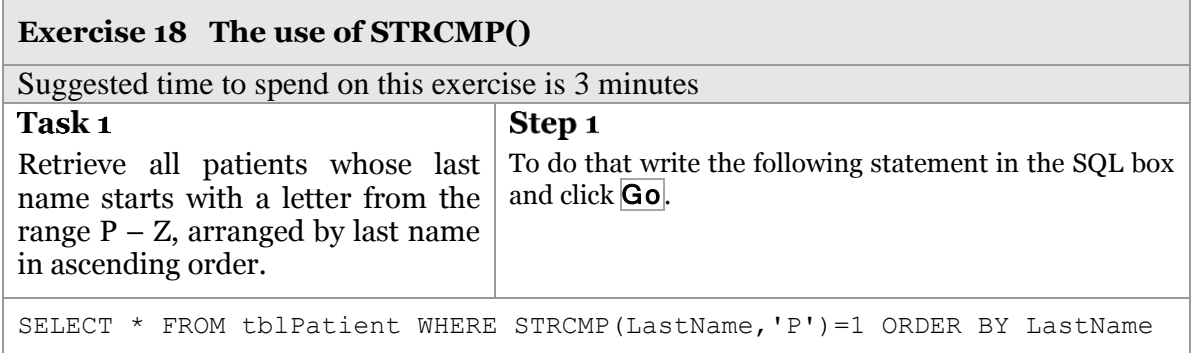

### **7.7. The BETWEEN Operator**

SQL supports a special operator that determines whether a value occurs within a given range of values. Its basic syntax is

WHERE column\_name BETWEEN value1 AND value2

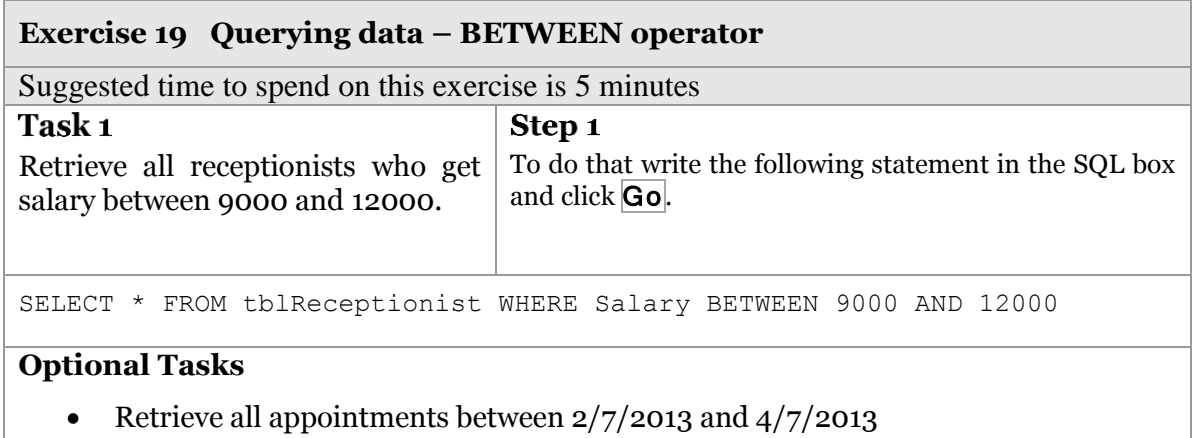

 Retrieve all appointments for Dr Blowphelt between 2/7/2013 and 4/7/2013 sorted by appointment date

## <span id="page-36-0"></span>**8 Importing and Exporting**

MySQL allows creating a dump file from a database, or restoring data from a file to a live database. This process allows importing and exporting database structures (e.g., tables) and data (e.g., the content of tables). It is possible to move information between different MySQL databases or even between MySQL and different SQL databases like MS Access, Oracle, SQL Server, etc.

### **8.1. Migration from/to MySQL Database only**

MySQL allows the user to export a database and dump it as a ".sql" file which contains all the SQL statements needed to create the database structure and all the SQL statements needed to insert data into these tables. The export also generates other necessary statements which for instance are used to create a database, users, etc.

To export a database from phpMyAdmin, click on the Export tab. Several file formats can be used during export. The SQL file format is the most common one to use when exporting data from one place to another. Notice that phpMyAdmin allows the user to customise the exportation to their needs. For instance, it is possible to export one table instead of the whole database. Also, notice that phpMyAdmin allows exporting data in several file formats including SQL, CSV, PDF, etc.

Importing databases to MySQL is also possible. To do that in phpMyAdmin, use the Import tab. phpMyAdmin allows several file format for importing data to MySQL. Again, ".sql" is the common one. Finally, other MySQL administration tools like workbench have similar way to export or import databases to MySQL.

## **9 What is Next?**

Now that you have completed this short-course, it is hoped you have a better grasp of the fundamental principles of MySQL. So what should you do next?

### **Attend the MySQL Further Techniques course**

ITLP offer another course on MySQL which contains more advanced concepts. For more information ask the teacher or course administrator.

### **Explore phpMyAdmin**

phpMyAdmin contains much more things than what we covered in this book. For instance, have a look on Triggers, Designer, Events, etc. For more information about it please visit

> <http://docs.phpmyadmin.net/en/latest/> <http://www.siteground.com/tutorials/phpmyadmin/>

### **Read a book or tutorials about MySQL or SQL in general**

A detailed illustration about MySQL can be found on:

<http://dev.mysql.com/doc/> <http://www.tutorialspoint.com/mysql/> <http://www.w3schools.com/SQL/>

There are many other websites that has nice tutorial about MySQL. Just Google it.

Thank you for attending this short-course, and **Good Luck!**

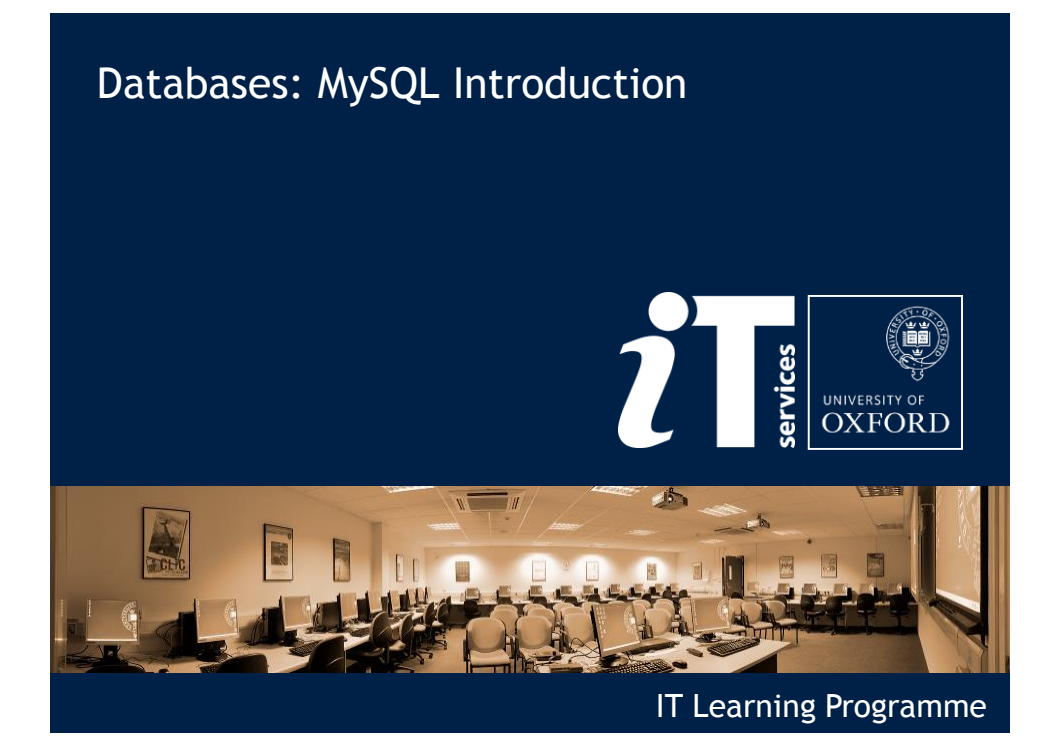

## Today's arrangements

Your teacher is: Mohammad Yaqub Your demonstrators are:

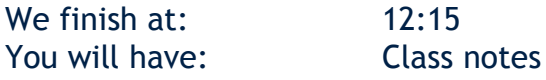

#### **Schedule**

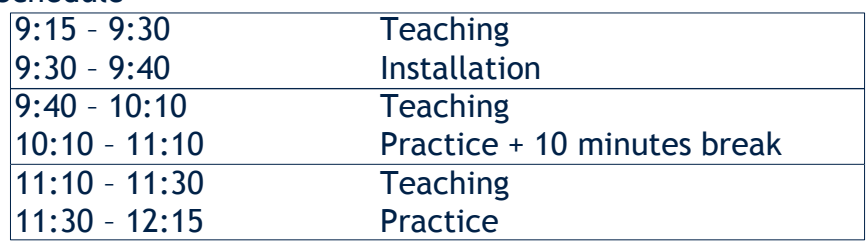

## Your safety is important

- Where is the fire exit?
- Beware of hazards

Tripping over bags and coats

- Please tell us if anything does not work
- **Example 1** Let us know if you have any other concerns

## Your comfort is important

- **The toilets are along the corridor just outside** the teaching rooms
- **The rest area is where you registered; it has** vending machines and a water cooler
- The seats at the computers are adjustable
- You can adjust the monitors for height, tilt and brightness

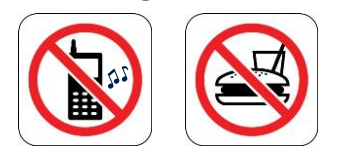

**3**

## What is a Database?

### Collection of data

- **•** Organised
- **Easily accessible**
- **Tables** 
	- Rows (Records)
	- **Columns (Fields)**
- **Relationships between tables**

## Simple database example

### Consider the following table for Students

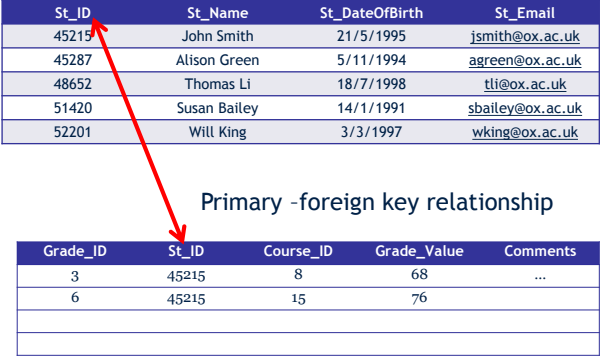

## What is SQL? MySQL?

- Structured Query Language (SQL) is a relational database language which allows you to create, delete, access and manipulate databases.
- MySQL is a Relational Database Management System ("RDBMS").
- MySQL is used by most modern websites and web-based services as a convenient and fastaccess storage and retrieval solution for large volumes of data.

**8**

## What can SQL do?

- creating new databases
- deleting a database
- creating new tables in a database
- deleting tables from a database
- creating and removing users (database access control)
- executing queries against a database
- creating stored procedures in a database
- setting permissions on tables and procedures
- creating relationships between tables
- etc…

## MySQL Installation

- MySQL is free
- It can be installed from different sources
- Recommended sources
	- XAMPP, WAMP, AMPPS, etc : PHP + MySQL
	- MySQL workbench
- In XAMPP, phpMyAdmin is used as an interface to control MySQL. Command line can be used as well.
- phpMyAdmin: a web-based *frontend* interface for MySQL.
- Other GUI tools, e.g., Sequel Pro, MyDB Studio **9**

## MySQL Installation

- 1. Download XAMPP
- 2. Install XAMPP (usually installed in "c:/xampp")
- 3. Use XAMPP control panel to start Apache and MySQL services
- 4. Open any browser and type localhost/phpmyadmin
- 5. If you want to run the MySQL command line, click on the Shell button from XAMPP control panel then type mysql and click Enter

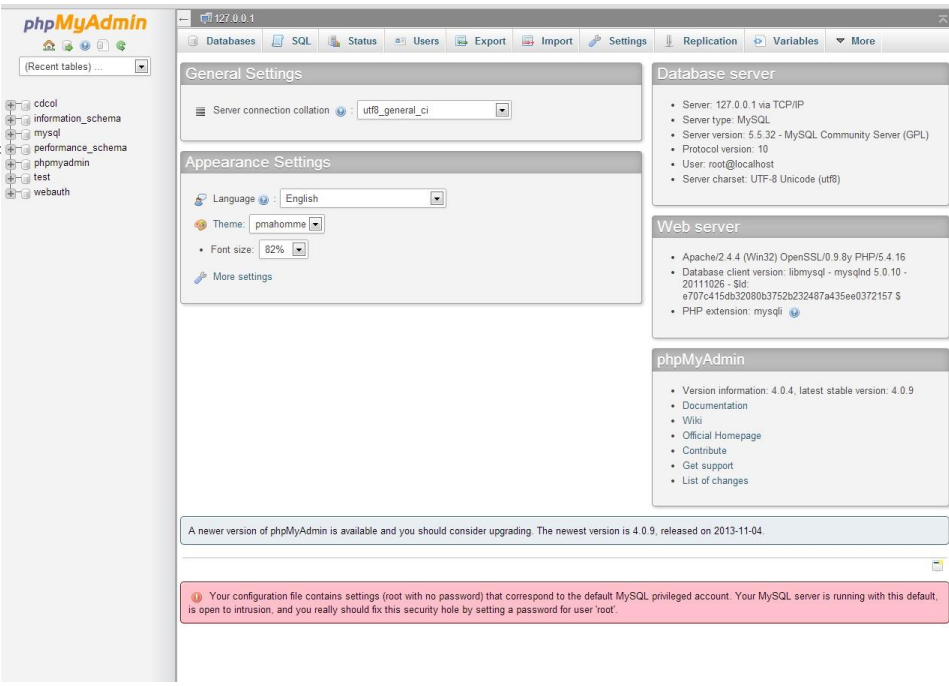

## How to complete the exercises

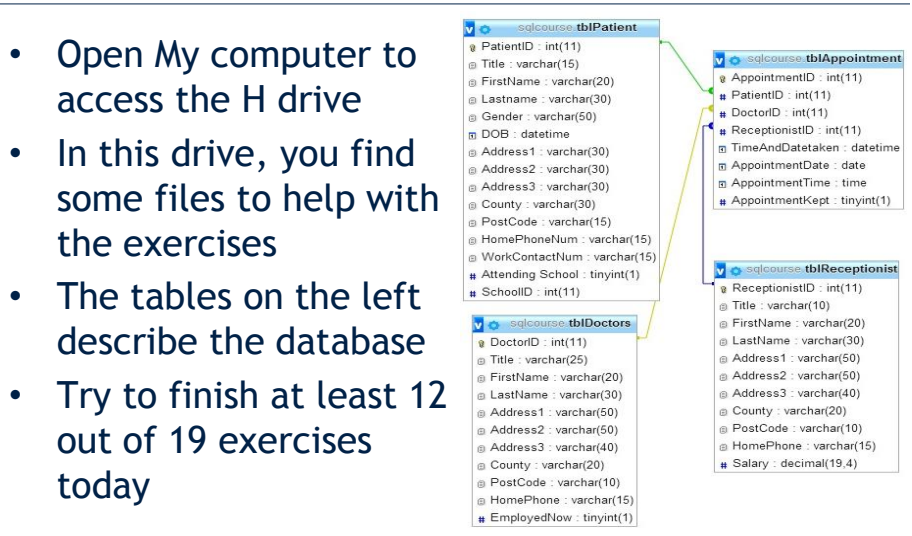

Check Figure 2 (Page 11) **12**

## Setting MySQL users

• Add SQL user CREATE USER *user\_specification* [,*user\_specification*] Example CREATE USER 'sqluser'@'localhost' IDENTIFIED BY 'test'; • Drop SQL user DROP USER user\_name [, user\_name] Example DROP USER 'sqluser'@'localhost';

NOTE: [ … ] is used to represent an option part within a statement

**13**

## Setting MySQL databases

• Create a database CREATE DATABASE [IF NOT EXISTS] db\_name Example CREATE DATABASE IF NOT EXISTS 'sqlcourse'; • Drop a database DROP DATABASE [IF EXISTS] db\_name; Example DROP DATABASE IF EXISTS 'sqlcourse';

## Creating Tables

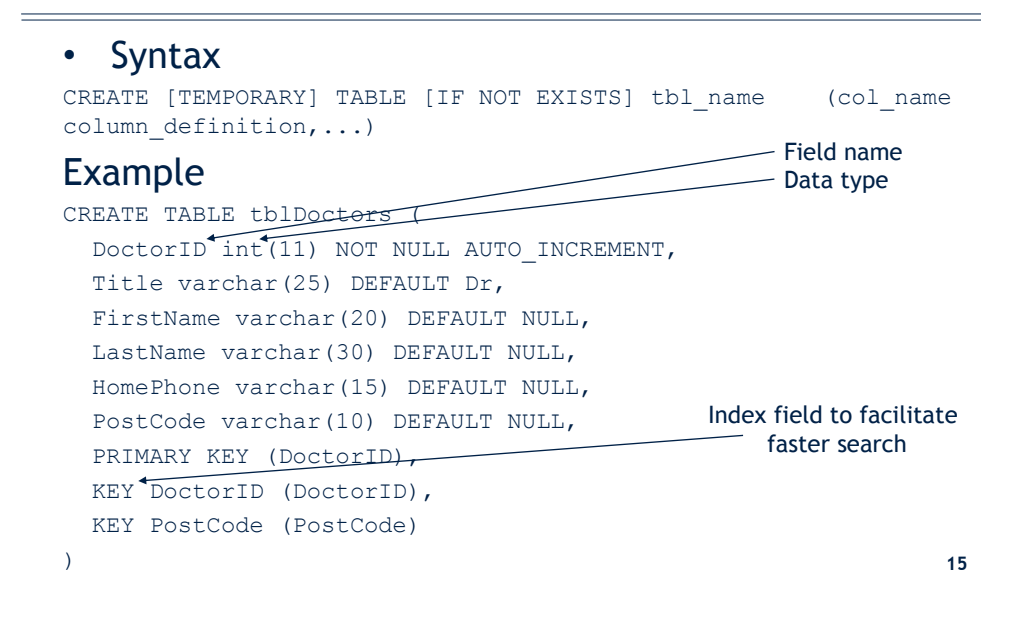

## Creating relationships

- After you created the tables, a relationship can be created between two tables by adding a foreign key constraint
- **Syntax**

```
ALTER TABLE table_name ADD [CONSTRAINT [symbol]] FOREIGN KEY 
(column_name) REFERENCES the_other_table_name (column_name) [ON 
DELETE CASCADE] [ON UPDATE CASCADE]
```
#### Example

```
ALTER TABLE tblAppointment ADD CONSTRAINT FOREIGN KEY 
(DoctorID) REFERENCES tblDoctors (DoctorID) ON DELETE CASCADE 
ON UPDATE CASCADE ;
```
### Insert Statement

#### • Syntax

```
INSERT INTO tbl_name (col_name1, col_name2 ...) 
VALUES (val1, val2 …)
```
#### Example

```
INSERT INTO tblDoctors (DoctorID, Title, FirstName, 
LastName, Address1, Address2, Address3, County, 
PostCode, HomePhone, EmployedNow) VALUES
(1, 'Dr', 'Joe', 'Blowphelt', '12, Hill St', 
'Witney', NULL, 'Oxfordshire', 'OX3 5EW', 
'34432432', 1);
```
## Update Statement

#### • Syntax

```
UPDATE table_reference SET col_name1={expr1|DEFAULT} 
[, col name2={expr2|DEFAULT}] ...[WHERE
where condition]
```
#### Example

```
UPDATE tblReceptionist SET Salary=10000 WHERE 
LastName='Peters';
```
## Delete Statement

#### • Syntax

DELETE FROM tbl\_name [WHERE where\_condition]

#### Example

DELETE FROM tblReceptionist WHERE ReceptionistID=6;

## Select Statement

#### • Syntax

```
SELECT select expr [, select expr ...] FROM
table name [WHERE where condition]
```
#### Examples

SELECT \* FROM tblReceptionist; SELECT FirstName, LastName FROM tblReceptionist;

## Importing and Exporting

- Database structure + data
- MySQL allows creating a dump file from a database (usually with .sql extension).
- This file can be used and imported to another MySQL installation.
- Show an example

## Practice time

Exercises 1 -9 Spend 60 minutes

## WHERE Clause

#### • Syntax

WHERE where condition

### Examples

SELECT LastName FROM tblReceptionist WHERE Salary>10000;

SELECT \* FROM tblAppointment WHERE AppointmentDate<'25/5/2013';

## **Conditions**

#### • Syntax

WHERE column name1 operator1 value1 [Logical\_Operator column\_name2 operator2 value2]

#### **Operators**

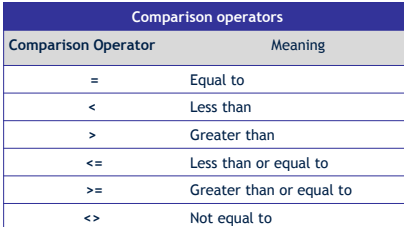

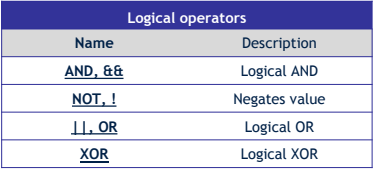

#### Example

SELECT \* FROM tblPatient WHERE Gender='Male' AND PatientID>=5

### Retrieving Sorted Records

#### • Syntax

SELECT col name, ... FROM table name [WHERE where\_condition] **[ORDER BY col\_name [ASC|DESC]]**

#### Examples

```
SELECT * FROM tblReceptionist ORDER BY LastName;
SELECT * FROM tblReceptionist ORDER BY LastName DESC;
SELECT FirstName, LastName FROM tblPatient WHERE 
 Gender='Female' ORDER BY DOB;
```
## Querying Multiple Tables

#### • Syntax

```
SELECT * FROM tbl name 1, tbl name 2 [WHERE
where condition]
```
#### • Using Alias

```
SELECT alias1.*, alias2.fieldX FROM tbl name 1 AS
alias1, tbl name 2 AS alias2 [WHERE where condition]
```
#### Example

```
SELECT r.FirstName, r.LastName, app.AppointmentDate FROM 
tblReceptionist AS r, tblAppointment as app WHERE 
app.ReceptionistID = r.ReceptionistID
```
Note: full table name can be used as an alias instead but it is not recommended especially when the same table needs to be joined to itself.

## **Subquery**

- A subquery is a SELECT statement within another statement.
- Syntax

```
SELECT * FROM t1 WHERE column1 = (SELECT column1 FROM 
t2 [WHERE …])
```
• It is recommended to use aliases especially when a field name is the same in two tables.

#### Example

```
SELECT appoint.* FROM tblAppointment AS appoint WHERE 
appoint.ReceptionistID = (SELECT r.ReceptionistID
from tblReceptionist AS r WHERE r.LastName = 'Burns')
```

```
27
```
**28**

## IN operator

- It is a subquery but is used when the subquery return zero or more records.
- Syntax (two scenarios)

```
SELECT * FROM t1 WHERE column1 IN 
 ('value1','value2','value3' …)
SELECT * FROM t1 WHERE column1 IN (SELECT column from 
 t2 [WHERE where condition])
```
#### Examples

```
SELECT * FROM tblDoctors WHERE LastName IN 
('Lockwood','Smith')
```

```
SELECT * FROM tblDoctors WHERE DoctorID IN (SELECT 
DoctorID from tblAppointment WHERE 
AppointmentDate>'10/10/2013')
```
## String Comparison

• LIKE, NOT LIKE, STRCMP

#### • Syntax

```
Str1 LIKE Str2
Str1 NOT LIKE Str2
STRCMP (expr1, expr2)
```
• Within the string we can use % to represent 0 or more characters and \_ to represent any single character.

#### Examples

```
SELECT * FROM tblDoctors WHERE LastName LIKE 'S%'
SELECT * FROM tblReceptionist WHERE PostCode LIKE 'OX4%'
SELECT * FROM tblPatient WHERE STRCMP(LastName, 'P')=1
                                                        29
```
## The BETWEEN Operator

• BETWEEN is an operator that determines whether a value occurs within a given range of values.

#### **Syntax**

WHERE column name BETWEEN value1 AND value2

### Example

```
SELECT LastName, Salary FROM tblReceptionist WHERE 
Salary BETWEEN 9000 AND 12000
```
## Advanced Topics

- Grouping records
- The HAVING Clause
- Aggregate Functions
- Dealing with NULL Entries
- REGEXP
- JOINS
- EXISTS operator
- Triggers
- phpMyAdmin designer
- etc …

**31**

## Where to find some help

- Google is your friend
- http://dev.mysql.com
- www.w3schools.com/sql/
- www.stackoverflow.com
- **Lynda.com**

## Lynda.com

- It is free
- It is in support of the IT Learning Programme's activities
- ITLP will still offer a full range of classroombased courses
- ITLP is happy to work with people around the University to help them use lynda.com effectively in their departments and colleges
- **https://courses.it.ox.ac.uk/lynda**

## Other courses

- MySQL further techniques
- Programming
	- Concepts
	- Perl
	- **Python**
	- $C++$
	- Java
	- JavaScript
	- MATLAB
	- PHP
- Computer8
- OUCS Help Centre
- Dreamweaver
	- **An introduction**
	- Adding interactivity and multimedia to your web pages
	- **Dreamweaver: Managing** your site and content
	- **Dreamweaver: Styling** and layout using

Please respond to the feedback survey

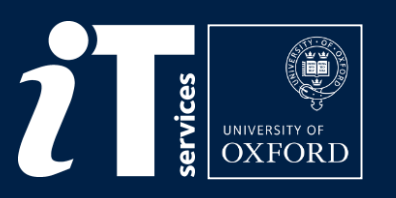

## [mohammad.yaqub@eng.ox.ac.uk]